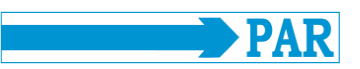

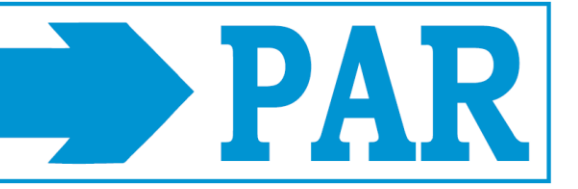

# **Manual del Usuario**

**PhysioPortWin**

Software de PC para monitores de presión arterial de larga duración

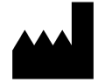

PAR Medizintechnik GmbH & Co. KG Rigistr. 11 12277 Berlín Alemania www.par-berlin.com

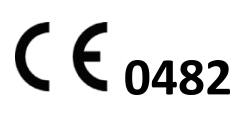

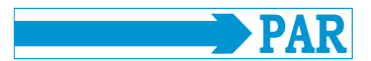

## Índice

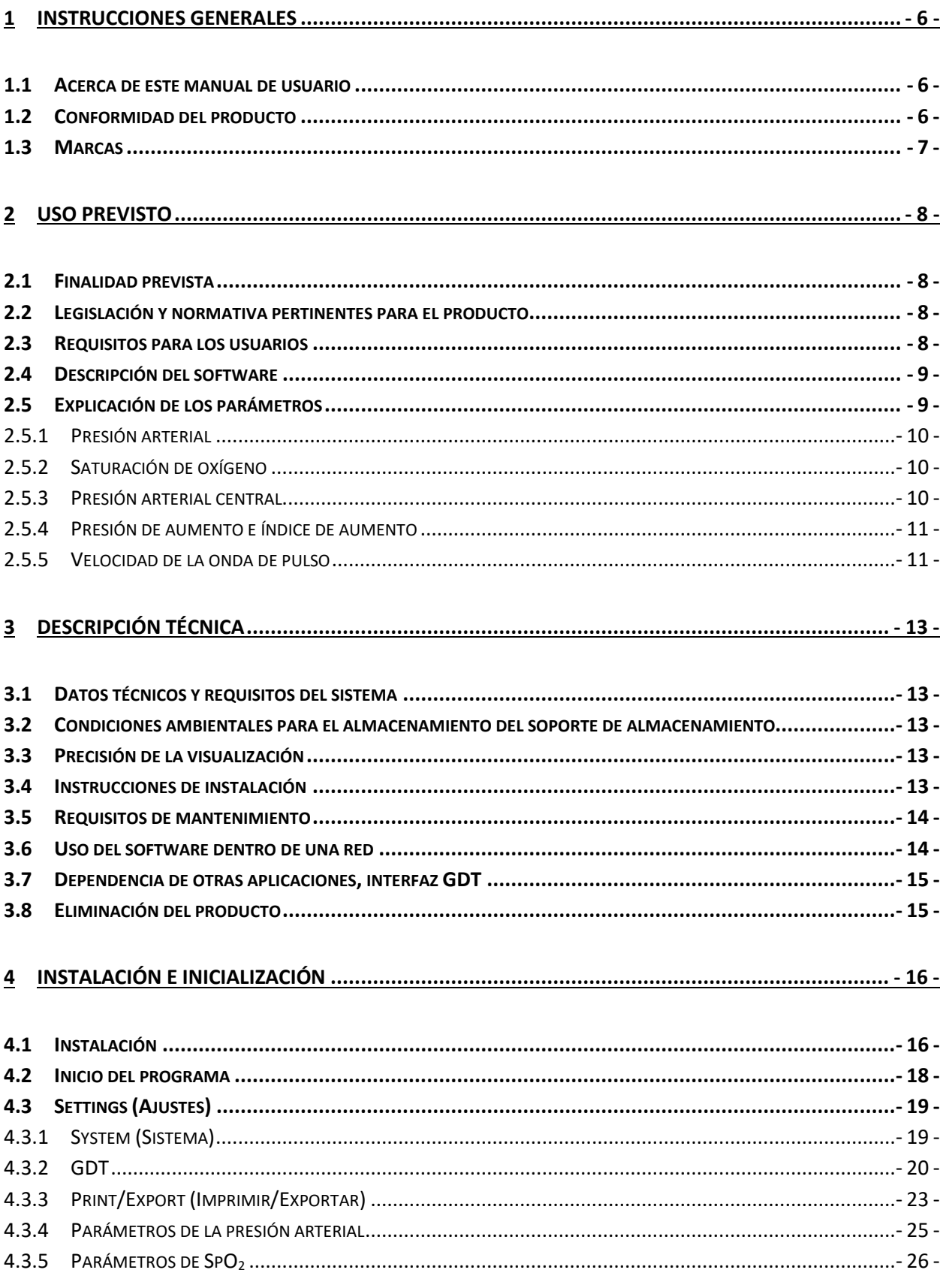

## PhysioPortWin

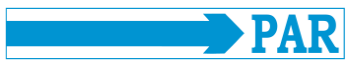

### Manual del usuario - Revisión D

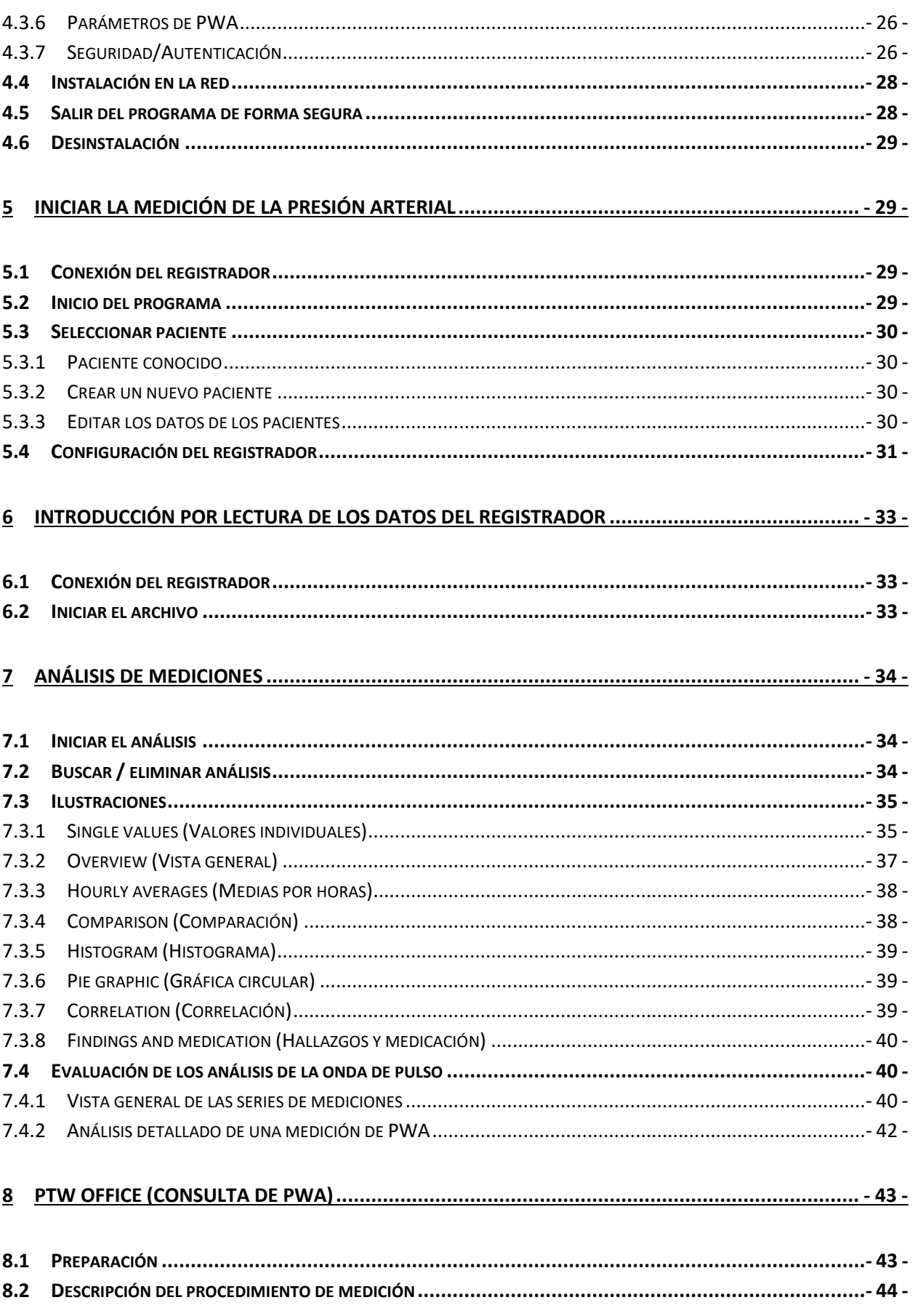

## PhysioPortWin

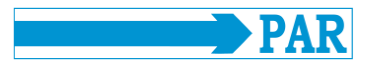

Manual del usuario - Revisión D

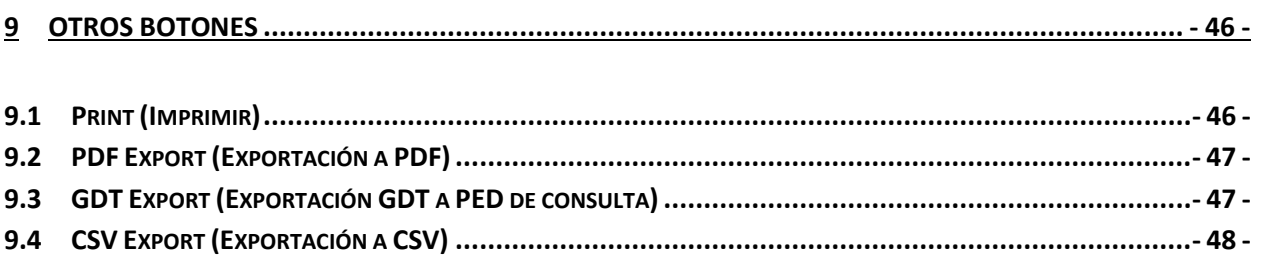

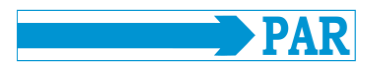

## **Historial de actualizaciones**

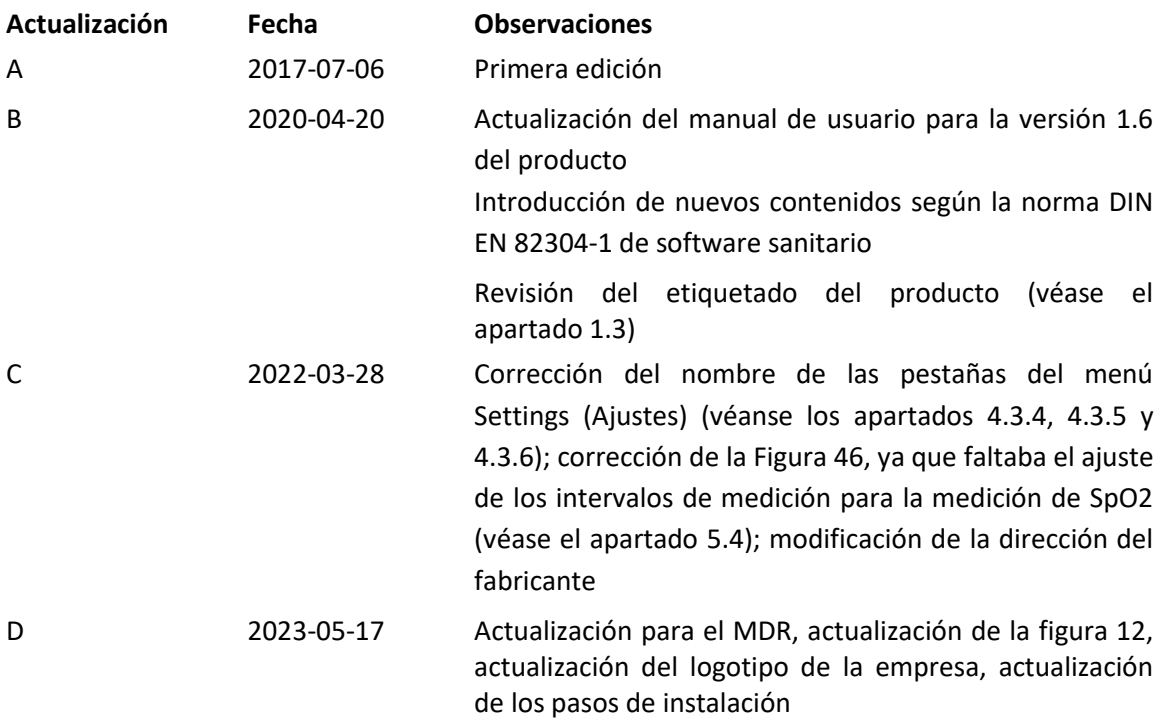

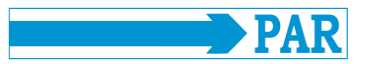

#### <span id="page-5-0"></span>**1 Instrucciones generales**

#### <span id="page-5-1"></span>**1.1 Acerca de este manual de usuario**

Este manual ha sido elaborado con gran esmero. No obstante, si encuentra detalles que no se corresponden con el sistema, rogamos nos lo comunique para que podamos resolver cualquier discrepancia lo antes posible.

Nos reservamos el derecho a realizar cambios en la información y las ilustraciones de estas instrucciones de uso debido a desarrollos ópticos o técnicos.

Todas las marcas comerciales mencionadas y representadas en el texto son marcas de sus respectivos propietarios y se reconoce que están protegidas. La reimpresión, traducción y reproducción de cualquier modo, también en extractos, requieren la autorización por escrito del fabricante.

Estas instrucciones de uso no están sujetas a ningún servicio de modificación. Para obtener la última edición, póngase en contacto con el fabricante.

Las indicaciones de seguridad de estas instrucciones de uso están marcadas como sigue:

#### **Advertencia de seguridad**

*Llama la atención sobre un riesgo o una situación peligrosa. Ignorarla puede provocar lesiones al paciente, daños al entorno y a terceras personas, y el fallo del software PhysioPortWin.*

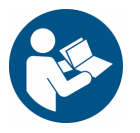

#### **Advertencia de seguridad**

*Lea las instrucciones de uso antes de instalar y utilizar este software.*

#### <span id="page-5-2"></span>**1.2 Conformidad del producto**

El producto PhysioPortWin lleva el marcado CE "CE 0482" de conformidad con el Reglamento (UE) 2017/745 del Parlamento Europeo y del Consejo (MDR) (93/42/CEE (MDD)) y cumple los requisitos esenciales de seguridad y funcionamiento del anexo I de dicho reglamento (directiva). Es un software de dispositivos médicos y está asignado a la clase de riesgo IIa (según el MDR/la MDD) y a la clase de seguridad de software B (según la norma CEI 62304). El código de dispositivo médico del software es 1111, y el código GMDN: 57967.

La tecnología desarrollada en toda la empresa PAR Medizintechnik GmbH & Co. KG cumple la norma EN ISO 13485.

Los incidentes graves que se hayan producido en relación con el uso de este software deben notificarse al fabricante y a la autoridad competente del Estado miembro de origen del usuario y/o el paciente.

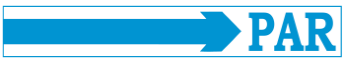

#### <span id="page-6-0"></span>**1.3 Marcas**

Los siguientes símbolos se utilizan en el producto y en la etiqueta del embalaje:

#### **Símbolos utilizados en el producto**

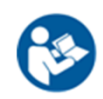

#### *Siga las instrucciones.*

Este símbolo remite a información relevante para la seguridad incluida en las instrucciones de uso.

#### *Marcado CE.*

Según el Reglamento (UE) 2017/745

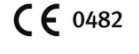

sobre productos sanitarios Organismo notificado: MEDCERT GmbH.

## *Fabricante.*

Junto a este símbolo se indican la razón social y la dirección del fabricante.

#### *Fecha de fabricación.*

*Número de serie.*

Junto a este símbolo aparece la fecha de fabricación en formato AAAA-MM.

## SN |

Junto a este símbolo aparece el número de serie único de diez dígitos del producto específico del fabricante.

*El símbolo de RAEE* indica aparatos

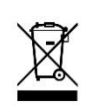

eléctricos y electrónicos, que no deben desecharse con la basura doméstica normal sin clasificar, sino que deben tratarse por separado. Póngase en contacto con un representante autorizado del fabricante para obtener información sobre la eliminación de su aparato.

#### **Símbolos utilizados en el embalaje**

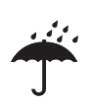

#### Este símbolo indica que el producto debe protegerse de la humedad.

#### *Limitación de temperatura.*

*Almacenar en un lugar seco.*

Junto a este símbolo se indican los intervalos de temperatura para la aplicación o el almacenamiento.

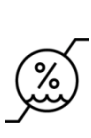

#### *Limitación de la humedad del aire.*

Junto a este símbolo se indican los intervalos de humedad para la aplicación o el almacenamiento.

Las etiquetas deterioradas deben notificarse al fabricante con el fin de sustituirlas lo antes posible y garantizar la identificación del producto. La información sobre el fabricante se encuentra en la portada de este manual; la información sobre las condiciones de almacenamiento se encuentra en el apartado [3.2,](#page-12-2) y sobre la eliminación, en el apartado [3.8.](#page-14-1) Si desea hacer alguna consulta, póngase en contacto con el servicio de atención al cliente de PAR Medizintechnik [\(service@par-berlin.com\)](mailto:service@par-berlin.com).

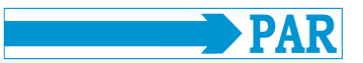

#### <span id="page-7-0"></span>**2 Uso previsto**

#### <span id="page-7-1"></span>**2.1 Finalidad prevista**

Este software se utiliza para configurar los monitores de presión arterial de larga duración PHYSIO-PORT y TONOPORT, así como para gestionar y evaluar los resultados de dichas mediciones de larga duración. Permite al personal médico programar los aparatos de medición para configurar una medición de larga duración utilizando parámetros definidos, como el número de intervalos de medición, el intervalo entre dos mediciones únicas, la presión de inflado, etc. Tras una medición de larga duración, los resultados de medición almacenados en el aparato de medición pueden ser extraídos por lectura por el software y almacenados en la base de datos interna del software. Utilizando la base de datos, los profesionales sanitarios pueden gestionar cualquier número de pacientes y mediciones. Los resultados de medición registrados pueden evaluarse siguiendo criterios diversos con sólo pulsar un botón. Los resultados de la evaluación se presentan de forma descriptiva (gráficamente) y asisten al médico en el diagnóstico de enfermedades, en especial del sistema cardiovascular.

Este software sólo está diseñado para su uso con registradores de PANI (presión arterial no invasiva) del tipo PHYSIO-PORT y TONOPORT. No está previsto para su uso junto con otros registradores o módulos de PANI.

El software ofrece una interfaz GDT para la conexión con software de consultas externas y sistemas de información hospitalaria (SIH). Puede ejecutarse en ordenadores de consultas médicas u hospitales que utilicen un sistema operativo Windows.

El grupo de pacientes, así como las indicaciones y contraindicaciones, dependen de la finalidad prevista del PHYSIO-PORT y el TONOPORT.

#### <span id="page-7-2"></span>**2.2 Legislación y normativa pertinentes para el producto**

- Reglamento (UE)  $2017/745$  (MDR)
- Directiva 2011/65/UE (RoHS 2) y su modificación (UE) 2015/863 (RoHS 3), (CE) 1907/2006 (REACH)
- Reglamento de aplicación sobre instrucciones electrónicas de utilización de productos sanitarios
- Directiva 2019/19/UE junto con la norma DIN EN 50419
- DIN EN ISO 14971 Dispositivos médicos/productos sanitarios (MD). Aplicación de la gestión de riesgos a los MD
- DIN EN 62304: Software de dispositivos médicos. Procesos del ciclo de vida del software
- DIN EN 82304-1 Software sanitario. Parte 1: Requisitos generales para la seguridad de los productos
- DIN EN ISO 15223-1 Productos sanitarios. Símbolos a utilizar en las etiquetas, el etiquetado y la información a suministrar. Parte 1: Requisitos generales

#### <span id="page-7-3"></span>**2.3 Requisitos para los usuarios**

A fin de garantizar un uso seguro del software, es necesario que los usuarios se familiaricen con el producto empleando estas instrucciones de uso.

Aparte de estudios de medicina concluidos, no se requieren conocimientos especiales para utilizar el software, ya que todas las funciones se explican con detalle en este documento.

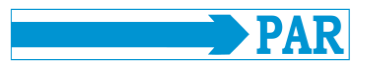

#### <span id="page-8-0"></span>**2.4 Descripción del software**

El software también puede utilizarse para configurar registradores de PANI homologados (véase el apartado [3.1\)](#page-12-1) para la medición de la presión arterial de larga duración. Los intervalos de medición pueden configurarse por separado para el día y la noche.

El software obtiene mediante lectura los datos almacenados en un registrador de PANI conectado a un PC y los muestra en pantalla. Los datos introducidos mediante lectura se almacenan en el sistema del usuario, de modo que también están disponibles para su posterior análisis por parte del usuario.

El usuario dispone de varias opciones de visualización: como gráfica de curva de los valores medidos durante el intervalo de medición, como histograma y como gráfica circular. Pueden visualizarse los valores individuales, y los valores mínimos y máximos, incluida la hora, pueden examinarse por separado para las fases diurna y nocturna. Asimismo, pueden calcularse los valores medios a lo largo de determinados intervalos de tiempo y visualizarse las correlaciones entre pares de presión arterial diastólica, sistólica y media. Existe la posibilidad de documentar la prescripción de medicamentos en este programa.

El software permite administrar los datos de los pacientes, que pueden convertirse a formato PDF e imprimirse después.

Una interfaz GDT permite el intercambio de datos con programas externos (software para consultas, sistemas de información hospitalaria SIH), que disponen de la correspondiente función de importación. El software no interactúa directamente con otros programas.

Los parámetros de medición que muestra el software se describen en el apartad[o 2.5.](#page-8-1)

#### <span id="page-8-1"></span>**2.5 Explicación de los parámetros**

Las explicaciones incluidas en los subapartados siguientes sirven para explicar los distintos parámetros, que se muestran claramente con la ayuda del software. La presión arterial medida en el brazo (SYS, DIA, MAP y HR) puede utilizarse para evaluar el estado cardiovascular. La saturación de oxígeno puede utilizarse para evaluar el suministro de oxígeno. Los tres grupos de parámetros presión arterial central o aórtica (cSys, cDia y cPP), aumento (AugP y AIx) y velocidad de la onda de pulso (VOP o PWV - Pulse Wave Velocity) son adecuados para evaluar la rigidez vascular o el estado de los cambios vasculares.

#### **Nota**

*Los valores límite indicados en los siguientes subapartados están destinados únicamente a ayudar y guiar al usuario en la evaluación de los resultados de las mediciones y no deben considerarse requisitos obligatorios para el uso seguro del software. Los valores límite pueden seleccionarse libremente según la experiencia del usuario. El diagnóstico es responsabilidad exclusiva del médico que utilice el software y no debe basarse únicamente en los valores mostrados en el software, sino que debe efectuarse junto con otros exámenes médicos.*

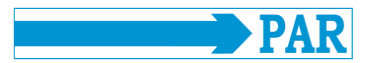

#### <span id="page-9-0"></span>**2.5.1 Presión arterial**

El software muestra la presión arterial sistólica (SYS), diastólica (DIA) y media (MAP), así como la frecuencia cardíaca (HR). La presión arterial sistólica (más alta) se produce cuando el corazón expulsa sangre hacia las arterias del cuerpo; la presión arterial diastólica (más baja) se produce cuando la presión dentro de las arterias desciende durante la fase de llenado posterior desde el corazón. En los adultos, la presión arterial sistólica debe situarse en el intervalo de 105–130 mmHg y la diastólica, en el intervalo de 65–85 mmHg<sup>1</sup>. La hipertensión arterial es un factor de riesgo asociado al desarrollo de enfermedades cardiovasculares.

#### <span id="page-9-1"></span>**2.5.2 Saturación de oxígeno**

La saturación de oxígeno (medida por pulsioximetría) (SpO<sub>2</sub>) indica la proporción de hemoglobina arterial que ha absorbido oxígeno y se expresa en %.

#### <span id="page-9-2"></span>**2.5.3 Presión arterial central**

 $\overline{a}$ 

La onda de pulso aórtico permite extraer conclusiones sobre el estado hemodinámico del corazón. Los tres parámetros siguientes proporcionan información: presión arterial sistólica central (cSys), presión arterial diastólica central (cDia) y presión de pulso central (cPP). Los valores centrales indicados corresponden a la presión arterial en la aorta ascendente. El nivel de la presión arterial sistólica central determina la poscarga del corazón, es decir, el esfuerzo necesario para cada eyección de sangre. El nivel de la presión arterial diastólica central es decisivo para el flujo sanguíneo en las arterias coronarias y, por lo tanto, para el suministro de oxígeno al corazón. La diferencia entre estas dos presiones es la presión de pulso, que es un indicador para evaluar los cambios degenerativos de las arterias principales. A mayor presión arterial sistólica central, más aumenta la hipertensión ventricular izquierda, y a mayor presión de pulso central, peor es el estado vascular. En la [Tabla 1](#page-9-3) se muestran los valores de referencia habituales de la presión arterial sistólica central (cBP<sub>SYS</sub>) y la presión de pulso central (cPP) en función de la edad y el sexo del paciente.

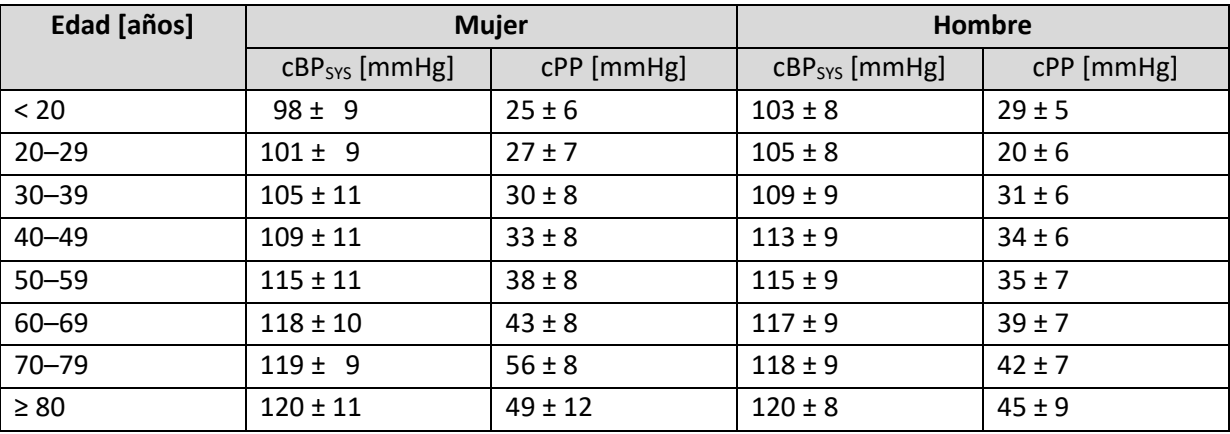

<span id="page-9-3"></span>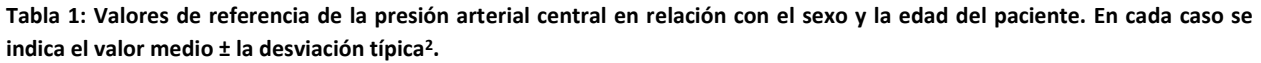

<sup>1</sup> Deutsche Hochdruckliga e.V. DHL. *Patientenleitfaden Bluthochdruck* 2ª edición, 2019; 10

<sup>2</sup> M. R. Nelson, J. Stepanek, M. Cevette, M. Covalciuc, R. T. Hurst, A. J. Tajik. *Noninvasive Measurement of Central Vascular Pressures with Arterial Tonometry: Clinical Revival of the Pulse Pressure Waveform?* Mayo Clin Proc*.*  2010;85(5):460–472

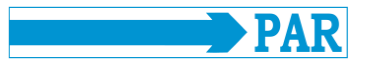

#### <span id="page-10-0"></span>**2.5.4 Presión de aumento e índice de aumento**

Al incremento de la presión arterial debido a la reflexión de la onda de pulso se le denomina aumento. La presión de aumento es la diferencia de presión de la onda entrante respecto de la presión de pulso provocada por la onda reflejada. Cuanto antes se superponga la onda reflejada a la onda entrante, mayor será el aumento de la presión sistólica de la onda entrante.

El índice de aumento indica el porcentaje de la presión de aumento en la presión de pulso. El aumento es un parámetro indirecto de la rigidez de los vasos arteriales, pero un marcador directo de la influencia de la reflexión de la onda de pulso en la curva de la presión arterial aórtica. El aumento tiene un curso característico entre los 20 y los 50 años, y es adecuado en esta franja de edad para evaluar el estado vascular o el riesgo cardiovascular. En la [Tabla 2](#page-10-2) se muestran los valores de referencia habituales de la presión de aumento (AugP) y el índice de aumento (AIx) en función de la edad y el sexo del paciente. Los valores que están por encima del rango de los valores de referencia indican un aumento patológico. Por el contrario, los valores que están por debajo del rango de los valores de referencia especificados indican un buen estado vascular.

| Edad [años] | <b>Mujer</b> |             | <b>Hombre</b> |             |  |
|-------------|--------------|-------------|---------------|-------------|--|
|             | AugP [mmHg]  | Alx [%]     | AugP [mmHg]   | Alx [%]     |  |
| < 20        | $1 \pm 3$    | $5 + 10$    | $-1 \pm 3$    | $-2 \pm 8$  |  |
| $20 - 29$   | 3±4          | $9 + 14$    | $1 \pm 4$     | $2 + 11$    |  |
| $30 - 39$   | 6±5          | $20 \pm 12$ | $4 \pm 5$     | $12 \pm 13$ |  |
| $40 - 49$   | $10 \pm 5$   | $28 \pm 10$ | 7±4           | $19 \pm 10$ |  |
| $50 - 59$   | $13 \pm 5$   | $33 \pm 9$  | 9±5           | $24 \pm 10$ |  |
| $60 - 69$   | $15 \pm 5$   | $34 \pm 9$  | $11 \pm 5$    | $28 \pm 9$  |  |
| $70 - 79$   | $16 \pm 5$   | $35 \pm 9$  | $13 \pm 5$    | $30 \pm 9$  |  |
| $\geq 80$   | $17 + 7$     | $37 \pm 10$ | $14 \pm 5$    | $30 \pm 10$ |  |

<span id="page-10-2"></span>**Tabla 2: Valores de referencia del aumento en relación con el sexo y la edad del paciente. Valor medio ± desviación típica <sup>3</sup> .**

#### <span id="page-10-1"></span>**2.5.5 Velocidad de la onda de pulso**

 $\overline{\phantom{a}}$ 

La contracción del ventrículo izquierdo provoca la expulsión de una onda de presión hacia el sistema vascular. Esta onda de presión se denomina onda primaria o saliente. La velocidad de esta onda, o velocidad de la onda de pulso, es inversamente proporcional a la elasticidad de las arterias. A menor elasticidad, mayor VOP.

La rigidez de los vasos sanguíneos aumenta desde el centro hacia la periferia, lo que significa que la velocidad es diferente en las distintas secciones de los vasos. La VOP en una aorta sana y elástica se sitúa en un rango de 4–6 m/s al principio de la vida, y cambia hacia valores más altos con el aumento de la edad. La onda expulsada por el corazón se refleja en el árbol vascular en aquellas ramas y puntos

<sup>3</sup>M. R. Nelson, J. Stepanek, M. Cevette, M. Covalciuc, R. T. Hurst, A. J. Tajik. *Noninvasive Measurement of Central Vascular Pressures with Arterial Tonometry: Clinical Revival of the Pulse Pressure Waveform?* Mayo Clin Proc*.*  2010;85(5):460–472

 $\overline{a}$ 

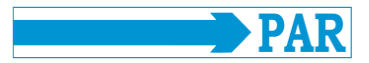

donde cambia el diámetro del vaso sanguíneo. La onda reflejada regresa al corazón y se superpone a la onda entrante. El resultado es la onda de pulso característica.

Cuando las arterias están sanas y elásticas, la superposición de la onda reflejada en la aorta cerca del corazón se produce durante la diástole. En vasos más rígidos, donde la VOP es elevada, la superposición tiene lugar durante la sístole, lo que modifica la onda de pulso.

Así, la VOP es un marcador directo de la rigidez de los vasos arteriales y un indicador independiente para predecir el riesgo cardiovascular de un paciente. En comparación con el aumento, la VOP es adecuada para evaluar el riesgo cardiovascular a partir de los 50 años. En la [Tabla 3](#page-11-0) se muestran los valores de referencia habituales de la velocidad de la onda de pulso (VOP) en función de la edad del paciente. Los valores que superan el rango de los valores de referencia indican un aumento patológico de la velocidad de la onda de pulso. Más aún, los valores superiores a 10 m/s representan un marcador de riesgo adicional de sufrir accidentes cardiovasculares. Por el contrario, los valores que están por debajo del rango de los valores de referencia indican un estado vascular bastante bueno.

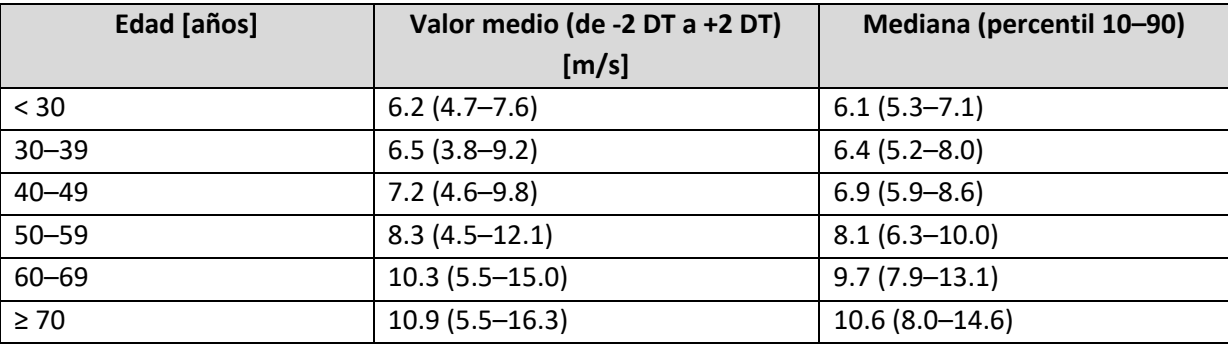

<span id="page-11-0"></span>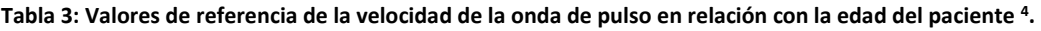

<sup>4</sup> P. Boutouyrie et al. *Determinants of pulse wave velocity in healthy people and in the presence of cardiovascular risk factors: 'establishing normal and reference values'*. European Heart Journal 2010;31:2338–2350.

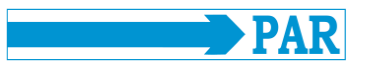

## <span id="page-12-0"></span>**3 Descripción técnica**

#### <span id="page-12-1"></span>**3.1 Datos técnicos y requisitos del sistema**

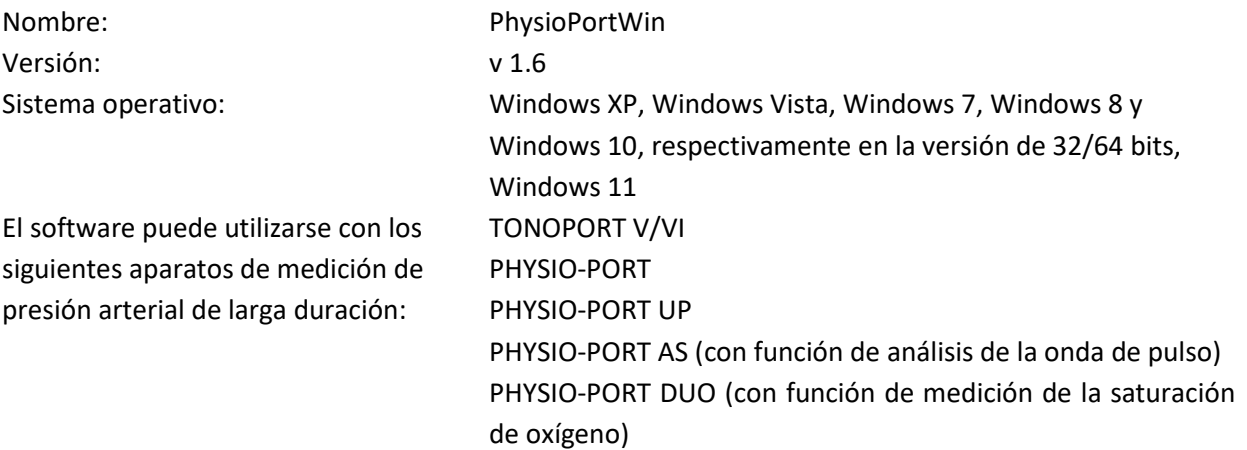

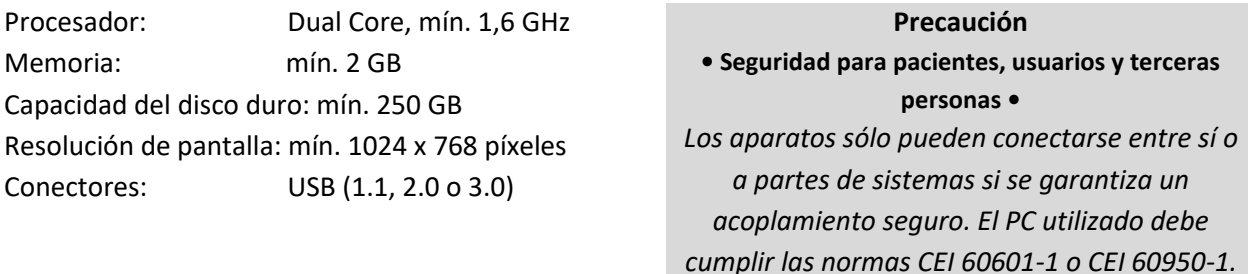

## <span id="page-12-2"></span>**3.2 Condiciones ambientales para el almacenamiento del soporte de almacenamiento**

El soporte de almacenamiento puede guardarse en las siguientes condiciones:

- Temperatura: -25–70 °C
- Humedad relativa: 10–93 %, sin condensación
- Almacenar en un lugar seco.

#### <span id="page-12-3"></span>**3.3 Precisión de la visualización**

El software PhysioPortWin muestra gráficamente en la pantalla del ordenador las lecturas de la presión arterial registradas por un monitor de presión arterial de larga duración. La precisión de la visualización se corresponde con la precisión de los valores de medición registrados.

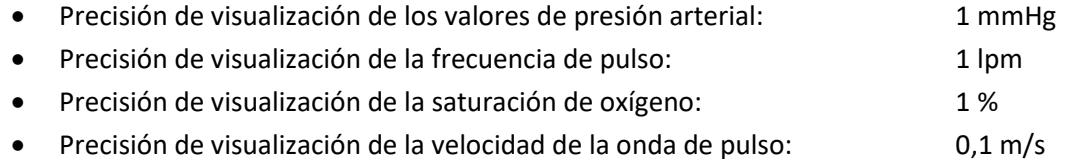

#### <span id="page-12-4"></span>**3.4 Instrucciones de instalación**

El software PhysioPortWin se instala como se describe en el apartado [4.1.](#page-15-1) La instalación puede ser realizada por el usuario (personal médico). Las bibliotecas necesarias del sistema se incluyen con la

instalación. No existen requisitos ni restricciones especiales para la instalación de este software. Si desea realizar alguna consulta sobre la instalación, póngase en contacto con el servicio de atención al cliente de PAR Medizintechnik [\(service@par-berlin.com\)](mailto:service@par-berlin.com).

#### <span id="page-13-0"></span>**3.5 Requisitos de mantenimiento**

No hay requisitos de mantenimiento periódico del software (por ejemplo, actualizaciones). Las modificaciones/actualizaciones del sistema operativo, el software antivirus o el cortafuegos no afectan a este software. Las bibliotecas necesarias del sistema se instalan automáticamente, pero no se actualizan automáticamente. Otras bibliotecas del sistema no afectan en modo alguno a este software. Si tuviera problemas con el software, póngase en contacto con el servicio de atención al cliente de PAR Medizintechnik [\(service@par-berlin.com\)](mailto:service@par-berlin.com).

Si fuera necesario realizar alguna actualización, el fabricante le informará de ello. El fabricante le explicará el procedimiento de actualización.

#### <span id="page-13-1"></span>**3.6 Uso del software dentro de una red**

El software puede utilizarse como parte de una red. Esta red debe cumplir los siguientes requisitos:

- Acceso de lectura y escritura a la base de datos de pacientes si dos o más terminales comparten una base de datos
- El SIH debe admitir el estándar GDT (véase el apartado [3.7\)](#page-14-0)

#### **Instalación de una base de datos central para varios terminales**

- 1. Para crear una base de datos central, primero hay que definir el directorio de datos correspondiente y liberarlo en un servidor central para que el software tenga acceso de lectura a los datos almacenados en él y pueda almacenar datos nuevos.
- 2. Instale el software PhysioPortWin localmente en los terminales donde vaya a utilizarlo.
- 3. A continuación, en [Settings] (Ajustes), pestaña [System] (Sistema), se accede a la carpeta para la base de datos compartida; la función de explorador integrada facilita la selección.
- 4. El terminal necesita permisos de acceso al servidor central para que el software pueda acceder a los datos. Si no se concede el acceso o la base de datos (ya) no está disponible, aparece este mensaje de error: "Access to the database is not possible" (No se puede acceder a la base de datos). Esto significa que el archivo de datos o el análisis de los datos archivados no es posible. El programa no intenta crear automáticamente un nuevo directorio de datos. El usuario puede crearlo en su terminal local; véase el número 3.

El software no requiere la prestación de servicios de red. Por lo tanto, las modificaciones de la red no afectarán a la funcionalidad del software mientras este tenga acceso a la base de datos.

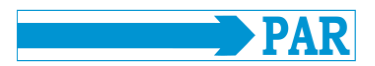

#### **Advertencia de seguridad • Riesgo para las redes •**

*Utilizar este software dentro de una red puede conllevar riesgos desconocidos hasta la fecha para los pacientes, los usuarios y terceras personas. Se recomienda que los usuarios identifiquen, analicen, evalúen y gestionen estos riesgos. Las modificaciones sucesivas de la red informática pueden dar lugar a nuevos riesgos y, en consecuencia, será necesaria una reevaluación de los mismos. Son modificaciones de una red informática, por ejemplo, los cambios de configuración, la adición o eliminación de componentes de hardware o software, y la actualización o mejora de plataformas de hardware y/o software.*

#### **Advertencia de seguridad • Protección de datos •**

*Para evitar la pérdida de datos, el servidor central en el que se almacenen los datos y el terminal deben estar protegidos por un software antivirus actualizado que garantice la protección contra programas maliciosos.*

## <span id="page-14-0"></span>**3.7 Dependencia de otras aplicaciones, interfaz GDT**

El software utiliza funciones estándar de Windows, por ejemplo, para imprimir o visualizar en PDF. No hay dependencias de programas de terceros. Es posible utilizar la exportación a GDT para poner los datos del paciente y los resultados de la evaluación a disposición de otras aplicaciones que tengan función de importación de GDT. La transferencia de datos se realiza a través de archivos. No hay interacción directa entre el software PhysioPortWin y la aplicación que importa dichos datos. Si tiene dudas sobre la importación de GDT, le recomendamos consultar el manual de la aplicación respectiva. Para otras consultas sobre el software, póngase en contacto con el servicio de atención al cliente de PAR Medizintechnik [\(service@par-berlin.com\)](mailto:service@par-berlin.com).

## <span id="page-14-1"></span>**3.8 Eliminación del producto**

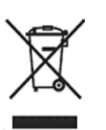

El soporte de almacenamiento de este software no debe desecharse junto con la basura doméstica, sino por separado con los residuos electrónicos. Para obtener información sobre la eliminación del soporte de almacenamiento, póngase en contacto con el servicio de atención al cliente de PAR Medizintechnik [\(service@par-berlin.com\)](mailto:service@par-berlin.com).

N.º de registro de RAEE: DE63208995

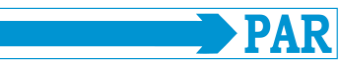

#### <span id="page-15-0"></span>**4 Instalación e inicialización**

#### <span id="page-15-1"></span>**4.1 Instalación**

Para instalar el software PhysioPortWin, inserte la memoria USB en un puerto USB libre. A continuación, la instalación se inicia como sigue:

- Abra el explorador de Windows
- Seleccione la unidad de memoria
- USB
- Haga doble clic en **setup.exe**

Aparecerá el menú de selección del idioma de instalación (el idioma del programa también se puede cambiar de forma sencilla posteriormente en "Settings" (Ajustes)):

Tras seleccionar el idioma, se iniciará la instalación. Para continuar con la instalación, pulse el botón [Next] (Siguiente).

Después se piden los datos del usuario y este puede elegir si el software debe instalarse para todos los usuarios o sólo para el usuario seleccionado en ese momento. Para continuar con la instalación, pulse el

botón [Next] (Siguiente).

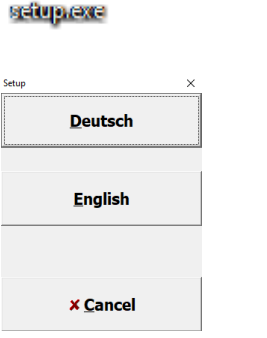

**Figura 1: Menú de selección del idioma de instalación**

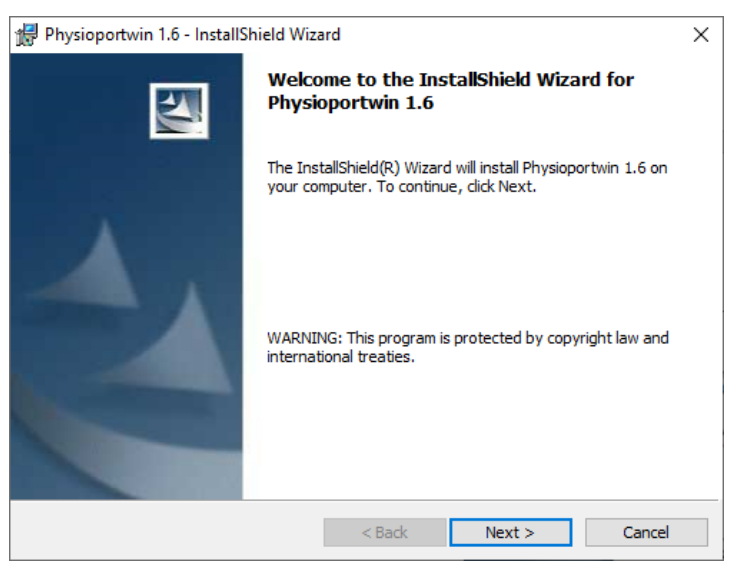

#### **Figura 2: Instalación del software**

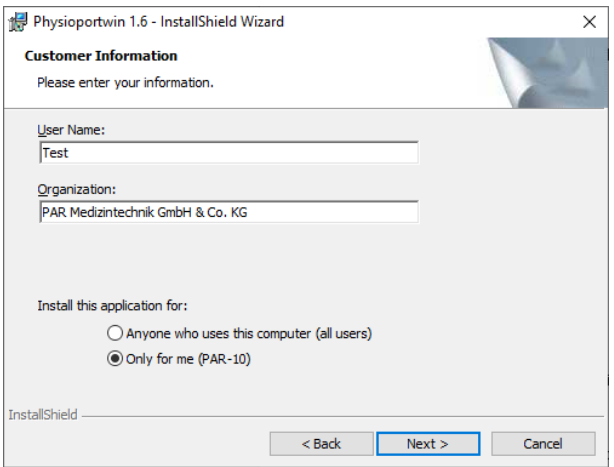

**Figura 3: Introducción de los datos del usuario**

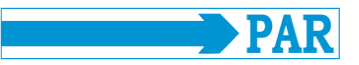

El directorio predeterminado para la instalación es C:\Physioportwin\. Para seleccionar otro directorio, haga clic en el botón [Change...] (Cambiar). Nota: La letra de unidad C que encabeza la estructura del directorio y la ruta del directorio son ejemplos y pueden ser diferentes para el usuario.

Antes de la instalación propiamente dicha, se vuelve a resumir toda la información. Tras pulsar el botón [Install] (Instalar), se inicia el proceso de instalación en sí.

La instalación se completa pulsando el botón [Finish] (Finalizar), y el asistente de instalación se cierra.

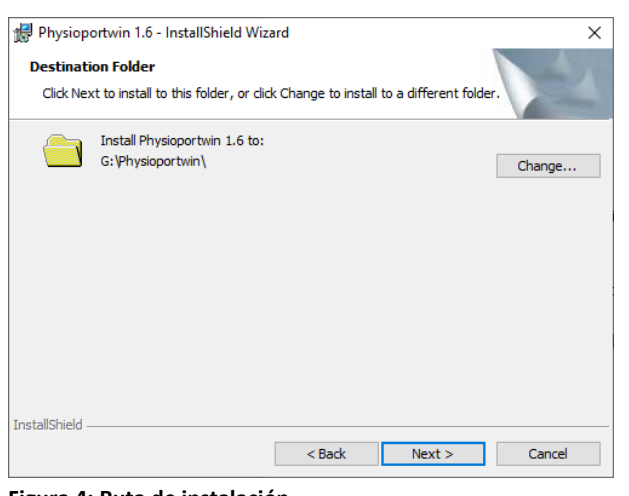

#### **Figura 4: Ruta de instalación**

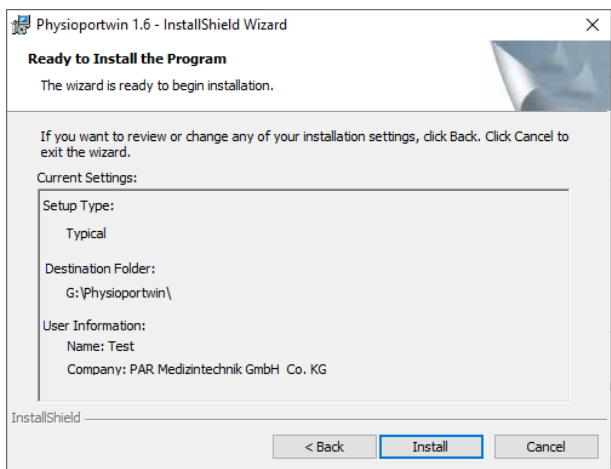

#### **Figura 5: Resumen de la instalación**

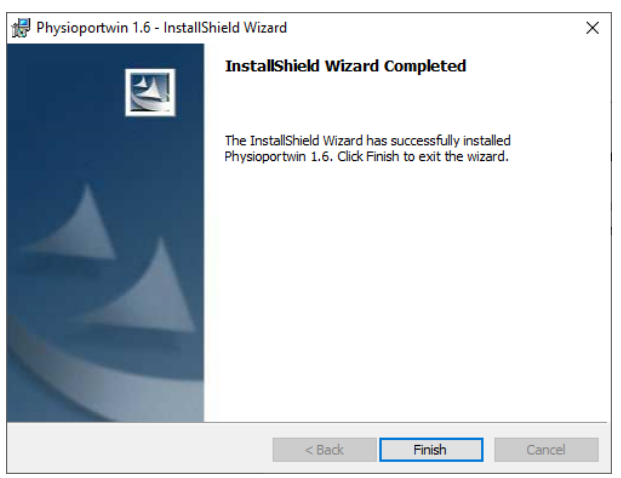

**Figura 6: Fin de la instalación e inicio del programa**

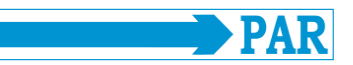

#### <span id="page-17-0"></span>**4.2 Inicio del programa**

Durante la instalación se crea un icono en el escritorio (véase la [Figura](#page-17-1)  [7\)](#page-17-1). El programa se inicia haciendo doble clic con el botón izquierdo del

Se le pide al usuario una única vez que escriba el número de serie (véase la etiqueta del dispositivo de almacenamiento USB) del producto.

Después deberá iniciar sesión en la

Escriba en ella su nombre de usuario y contraseña y confirme los datos introducidos pulsando el botón [

Si es la primera vez que inicia el software, escriba el nombre de usuario y la contraseña previamente

Tenga en cuenta la nota del apartado mencionado sobre la seguridad de los

El botón [√ OK] (Aceptar) sólo estará habilitado si el nombre de usuario y la contraseña introducidos son

ventana de inicio de sesión.

OK] (Aceptar).

datos.

correctos.

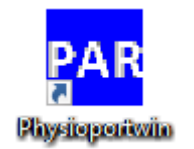

ratón sobre este icono. **Figura 7: Icono del escritorio para iniciar el software**

<span id="page-17-1"></span>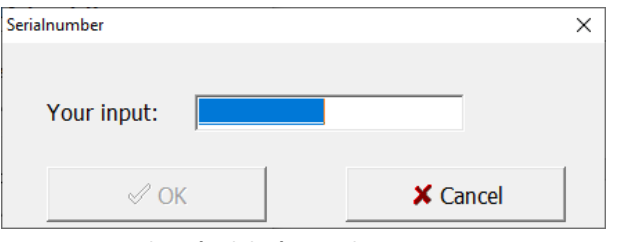

#### **Figura 8: Introducción del número de serie**

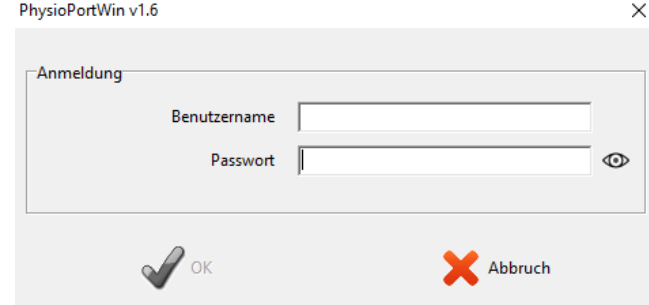

definidos (consulte el apartado [4.3.7\)](#page-25-2). **Figura 9: Ventana de inicio de sesión**

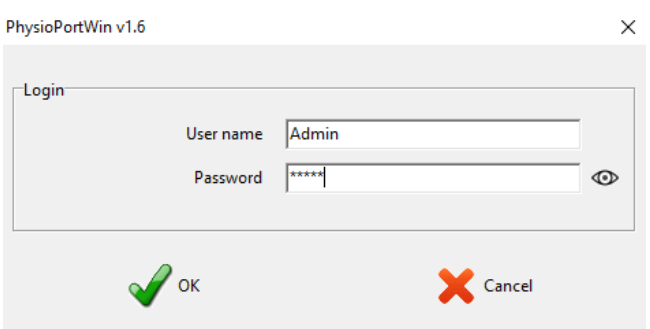

<span id="page-17-2"></span>**Figura 10: Visualización de un inicio de sesión correcto**

Tras una instalación correcta, aparece la pantalla principal mostrada en la [Figura 10.](#page-17-2)

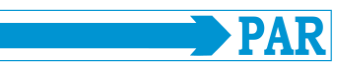

#### <span id="page-18-0"></span>**4.3 Settings (Ajustes)**

Tras iniciar el programa, aparece la pantalla principal. Para configurar el software, vaya a la página [Settings] (Ajustes) haciendo clic en el botón correspondiente.

Las distintas opciones de los ajustes están separadas en varias pestañas, que se explican en los apartados siguientes.

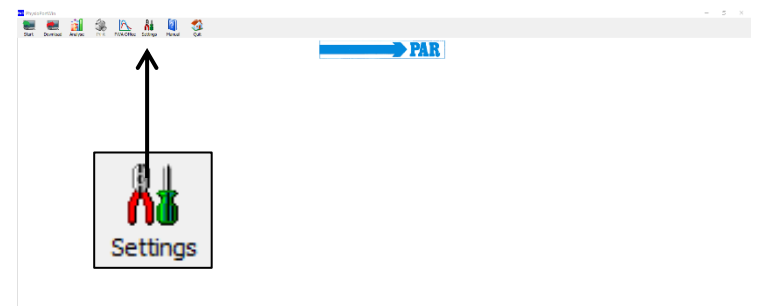

#### **Figura 11: Menú principal Settings**

#### <span id="page-18-1"></span>**4.3.1 System (Sistema)**

En la pestaña [System] (Sistema) se realizan todos los ajustes necesarios para el funcionamiento estándar.

Se recomienda localizar automáticamente el registrador conectado marcando la opción de ajuste correspondiente; véase la figura de la derecha.

Si tiene problemas técnicos o va a conectar varios registradores, también se pueden introducir de forma permanente las distintas interfaces. Para ello, desmarque la casilla "Automatically locate recorder" (Localizar automáticamente el registrador) y especifique manualmente el puerto de COM.

Este ajuste le permite iniciar [Start] el registrador con o sin transferencia de

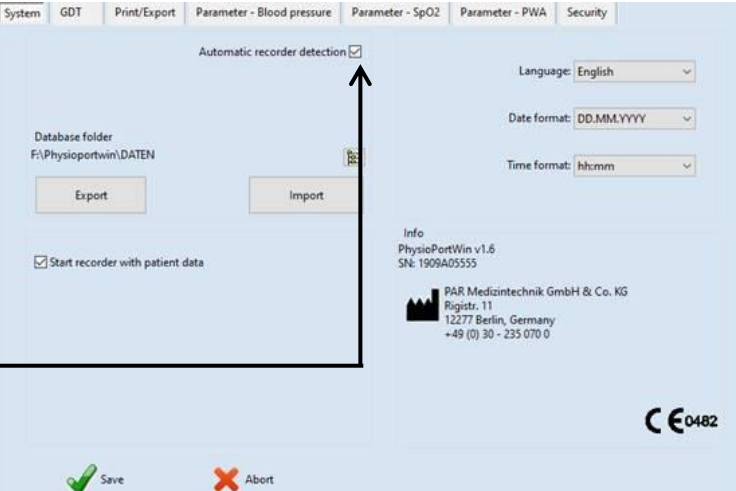

**Figura 12: Página de ajustes System**

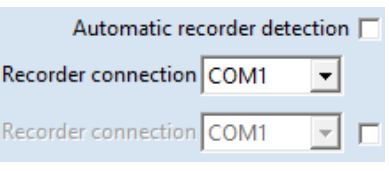

**Figura 13: Conexión del registrador**

#### $\nabla$  Start recorder with patient data

los datos de los pacientes. **Figura 14: Introducción de los datos de los pacientes tras iniciar el registrador con [Start]**

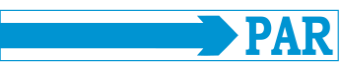

Se puede definir la carpeta de la base de datos para archivar los datos (véase l[a Figura 15](#page-19-1) y el apartado [4.4\)](#page-27-0). **Figura 15: Carpeta/ruta de la base de datos**

La función [Export] (Exportar) guarda la base de datos íntegra en un directorio de copia de seguridad. La **Figura 16: Copia de seguridad de la base de datos** función [Import] (Importar) restaura una base de datos con la copia de seguridad respectiva.

<span id="page-19-1"></span>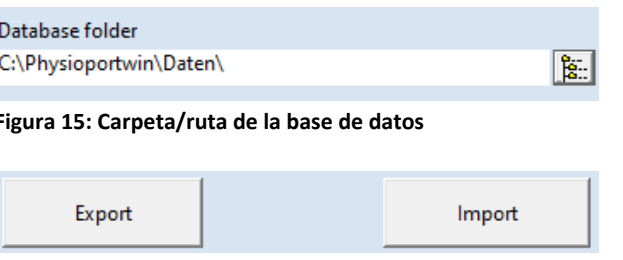

#### **Precaución**

**• Pérdida de datos •**

*Al importar una base de datos, ¡la base de datos actual se sobrescribe! ¡Debe hacerse una copia de seguridad de la base de datos actual ANTES de utilizar la función [Export] para evitar la pérdida de* 

*datos!*

El idioma del programa y el correspondiente formato de fecha y hora pueden adaptarse y definirse.

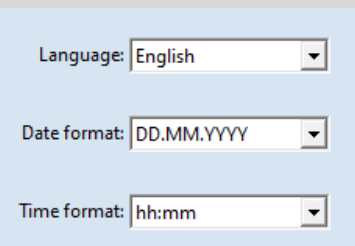

**Figura 17: Idioma, formato de fecha y hora**

Los cambios deben confirmarse escribiendo la contraseña antes de guardarlos (véase el apartado [4.3.7\)](#page-25-2).

#### <span id="page-19-0"></span>**4.3.2 GDT**

En esta pestaña se realizan todos los ajustes para establecer la conexión con los sistemas de PED a través de la interfaz GDT.

La interfaz GDT (transferencia de datos de dispositivos) es una interfaz de software utilizada principalmente en Alemania para el intercambio de datos y resultados de evaluaciones de pacientes entre sistemas de PED de consultas/clínicas y dispositivos médicos.

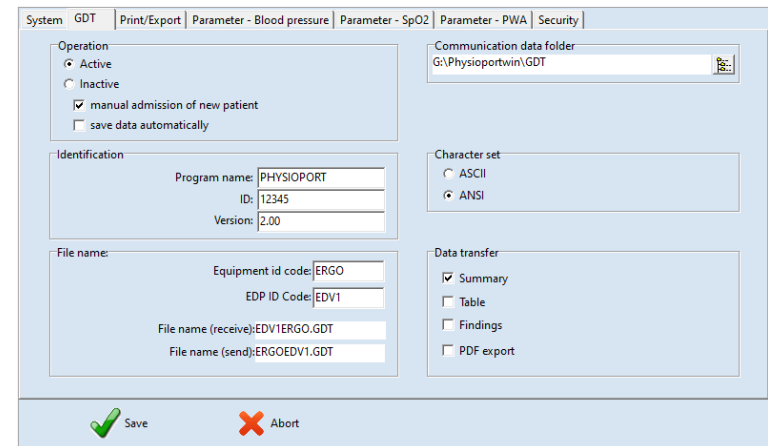

**Figura 18: Ajustes de GDT**

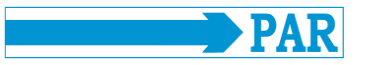

Póngase en contacto con el proveedor de servicios informáticos para saber qué ajustes de la interfaz GDT son necesarios para el sistema informático utilizado. Todos los ajustes facilitados en el estándar GDT (versión 2.0) pueden ajustarse de forma individual.

#### **Operation (Funcionamiento):**

Este ajuste permite activar o desactivar la interfaz GDT. Si la interfaz GDT está activada, el software comprueba al iniciar el programa si el archivo GDT definido está disponible y lo procesa. Si no se encuentra ningún archivo, el programa se inicia "normalmente".

#### **Identification (Identificación):**

"ID" es un identificador único, formado por un mínimo de 1 y un máximo de 8 caracteres, que identifica de manera unívoca el sistema PHYSIO-PORT durante la transferencia de datos GDT.

#### **File name (Nombre del archivo):**

El campo "File name" permite definir qué nombres de archivo utilizar para la comunicación entre el PED de la consulta y el software PhysioPortWin. Los nombres de los archivos constan de una abreviatura del dispositivo (de 1 a 4 caracteres), por ejemplo, ERGO; y una abreviatura del PED (de 1 a 4 caracteres) para el PED de la consulta, por ejemplo, EDV1.

Los nombres de los archivos se componen de estas dos abreviaturas, y la extensión es .GDT.

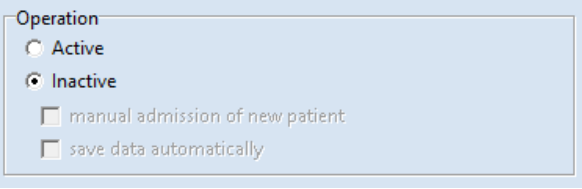

#### **Figura 19: Activación de la interfaz GTD**

#### **Nota**

*En el modo GDT, volver a dar de alta pacientes de forma manual debe estar desactivado para evitar entradas incorrectas y errores de correspondencia en los datos maestros de los pacientes (PED de la consulta y base de datos de PhysioPortWin).*

#### $\Box$ dentification

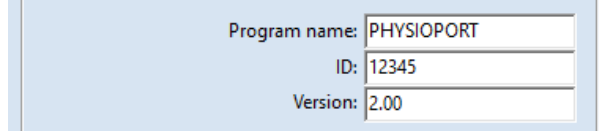

**Figura 20: Identificación de GDT**

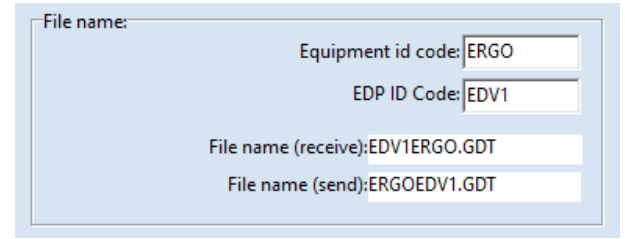

#### **Figura 21: Nombre del archivo**

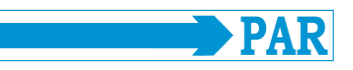

#### **Communication data folder (Carpeta de los datos de comunicación):**

La carpeta para la transferencia de datos puede definirse como se desee. Para evitar confusiones en las redes, debe crearse una carpeta diferente para cada terminal (por ejemplo, en el PC local).

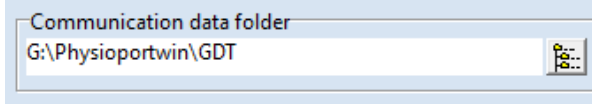

**Figura 22: Carpeta de los datos de comunicación**

#### **Nota**

*Para poder crear otro archivo GDT, el archivo GDT debe haber sido leído por el PED de la consulta y luego borrado.*

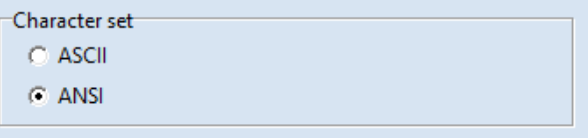

## **Character set (Juego de caracteres): Figura 23: Selección del juego de caracteres**

El juego de caracteres utilizado (ASCII o ANSI) se determina seleccionándolo en función de la representación de las letras äöüßÄÖÜ durante la transferencia de datos.

#### **Data transfer (Transferencia de datos):**

La selección realizada determina qué datos se transferirán al PED de la consulta.

Si se activa la opción de menú "PDF Export" (Exportación a PDF), el archivo GDT incluirá un enlace al archivo PDF se que crea simultáneamente.

Los cambios deben confirmarse escribiendo la contraseña antes de guardarlos (véase el apartado [4.3.7\)](#page-25-2).

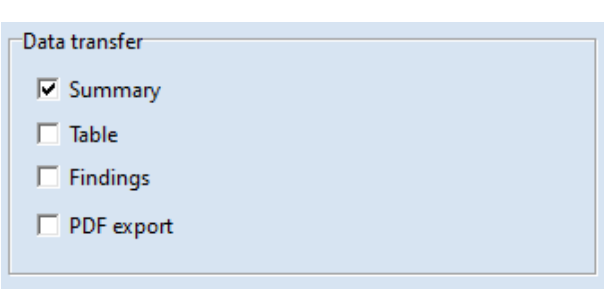

**Figura 24: Selección de los datos a transmitir**

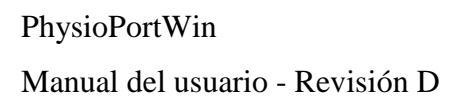

#### <span id="page-22-0"></span>**4.3.3 Print/Export (Imprimir/Exportar)**

En esta pestaña se realizan todos los ajustes relativos a la impresión de las evaluaciones y la exportación de los datos.

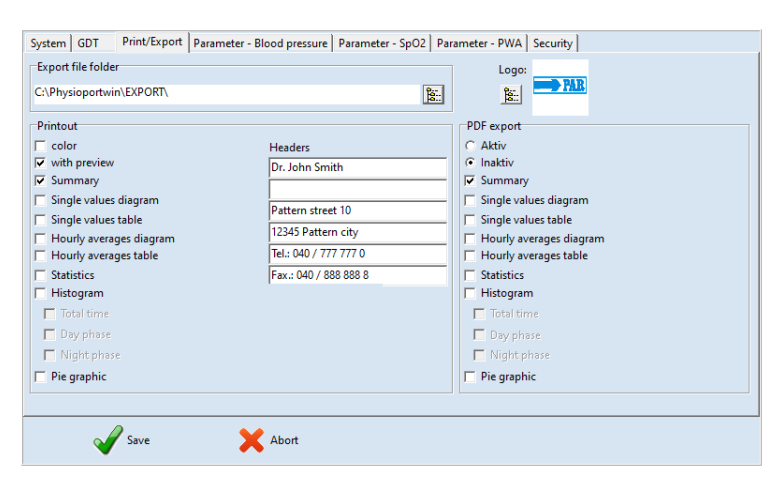

**Figura 25: Página de ajustes Print/Export**

#### **Printout (Impresión):**

Se definen las páginas de impresión estándar, la vista previa de impresión y la impresión en color (por ejemplo, para impresoras de inyección de tinta).

Las líneas del encabezado (por ejemplo, la dirección del hospital o de la consulta) se imprimen en todas las páginas.

También se puede incluir el logotipo de la clínica o consulta en las páginas impresas. Para ello, debe seleccionarse el logotipo correspondiente. **Figura 27: Vista previa del logotipo para imprimir**

#### **PDF export (Exportación a PDF):**

Se activa la exportación a PDF y se seleccionan las páginas a exportar de forma estándar. Al exportar, pueden seleccionarse opcionalmente las demás páginas.

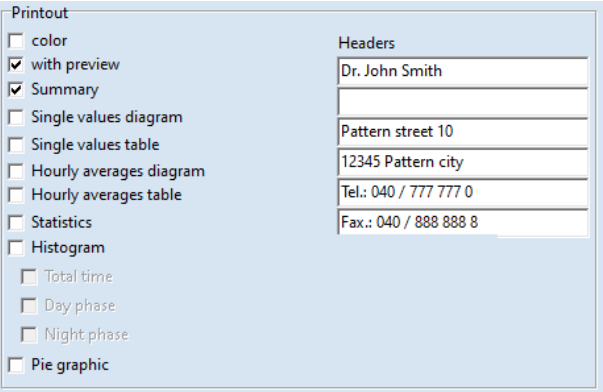

**Figura 26: Configuración de la impresión**

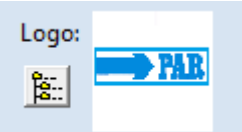

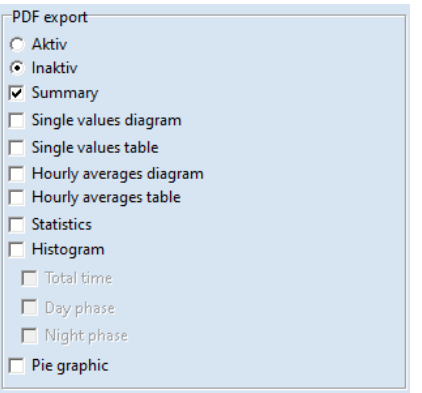

**Figura 28: Configuración de las páginas exportadas a PDF**

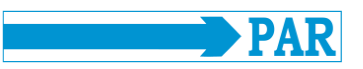

Selección de la carpeta para guardar los archivos PDF y CSV.

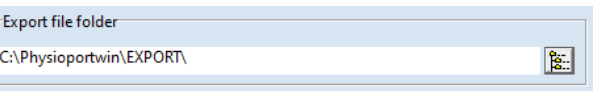

**Figura 29: Carpeta para los archivos exportados a PDF**

PhysioPortWin también puede generar las páginas de impresión como archivos PDF (extensión de archivo **.PDF**) y los valores medidos como archivo CSV (extensión de archivo **.TXT**), por ejemplo, para su posterior procesamiento en Excel. El nombre del archivo contiene la siguiente información:

P^<type>\_<workstation>^<slot#>\_<id>^<last>^<first>\_<StartTime>\_<exportTime>.PDF / .TXT

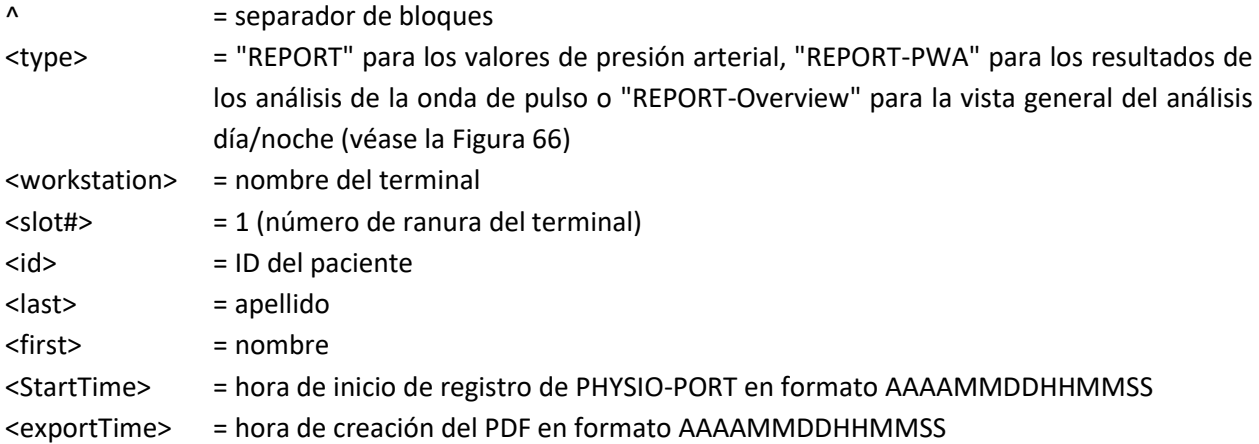

Ejemplo:

P^REPORT\_Comp^1\_12345^Maier^-Peter\_20031216104632\_20040318153145.pdf P^REPORT-PWA\_Comp^1\_12345^Maier^-Peter\_20031216104632\_20040318153248.pdf P^REPORT-Overview\_Comp^1\_12345^Maier^Peter\_20031216104632\_20040318153312.pdf

Los cambios deben confirmarse escribiendo la contraseña antes de guardarlos (véase el apartado [4.3.7\)](#page-25-2).

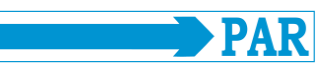

#### <span id="page-24-0"></span>**4.3.4 Parámetros de la presión arterial**

En la pestaña [Parameter - Blood pressure], puede definir los parámetros que se utilizarán de forma predeterminada al analizar una evaluación. Estos parámetros pueden modificarse posteriormente de forma individual para cada evaluación. En esta pestaña pueden realizarse todos los ajustes de los parámetros para la medición de la presión arterial de larga duración.

#### **Day/Night Phase (Fase diurna/nocturna):**

Se pueden fijar las horas estándar para la fase diurna y la fase nocturna.

#### **Limits (Límites):**

Se pueden definir los valores límite de las fases diurna y nocturna. Estos valores límite se muestran como líneas en la representación gráfica de la evaluación y se utilizan en los cálculos estadísticos.

#### **Day/night phase - Deviation (Fase diurna/nocturna - desviación):**

Se pueden fijar los límites de la caída de presión nocturna.

Los cambios deben confirmarse escribiendo la contraseña antes de guardarlos (véase el apartado [4.3.7\)](#page-25-2).

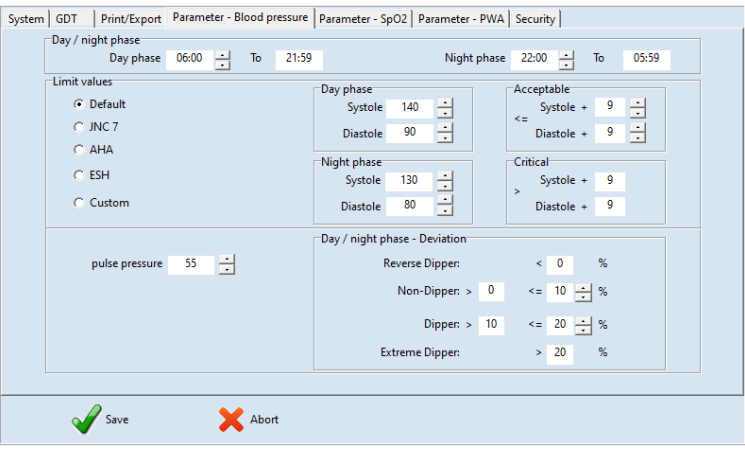

**Figura 30: Página de ajustes**

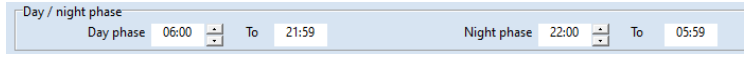

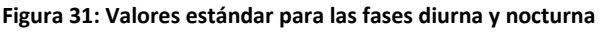

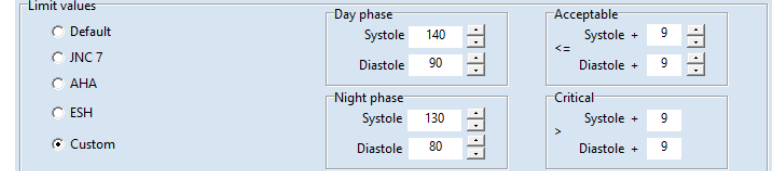

**Figura 32: Límites de la presión arterial**

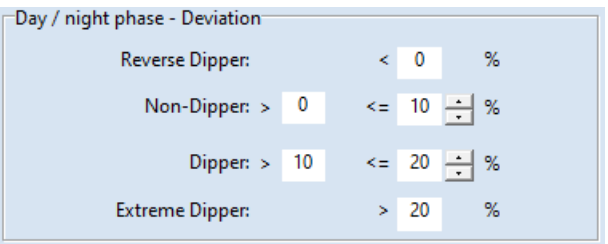

**Figura 33: Ajuste de la caída de presión nocturna**

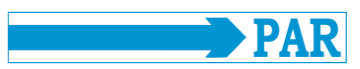

#### <span id="page-25-0"></span>**4.3.5 Parámetros de SpO<sup>2</sup>**

En la pestaña [Parameter - SpO2], puede definir los límites de la saturación de oxígeno (SpO $_2$ ).

Los cambios deben confirmarse escribiendo la contraseña antes de guardarlos (véase el apartado [4.3.7\)](#page-25-2).

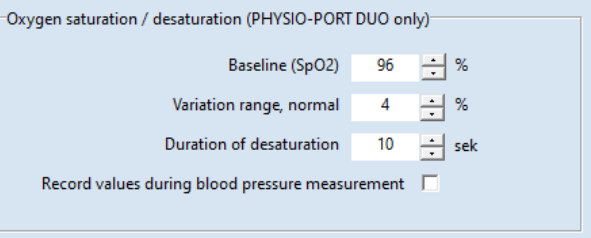

**Figura 34: Ajustes y valores límite de la saturación de oxígeno**

#### <span id="page-25-1"></span>**4.3.6 Parámetros de PWA**

En la pestaña [Parameter - PWA], pueden fijarse los valores límite de los parámetros de análisis de la onda de pulso (PWA). Estos valores se explican con detalle en el apartado [2.5.](#page-8-1)

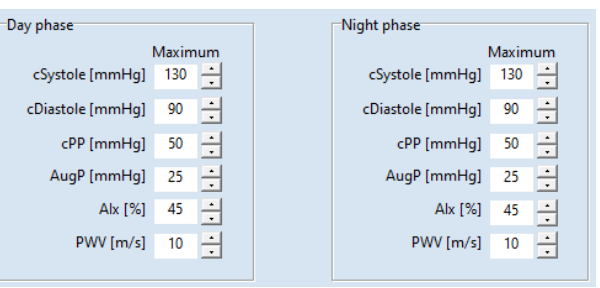

**Figura 35: Opciones de ajuste de los parámetros de análisis de la onda de pulso.**

#### **Notas**

*Los valores límite predefinidos deben adaptarse al paciente de acuerdo con lo indicado en el apartado 2.5, a fin de permitir una evaluación de los valores medidos específica para cada paciente. Los datos de las tablas enumeradas son sólo una sugerencia; el usuario puede ajustarlos libremente según su experiencia.*

Los cambios deben confirmarse escribiendo la contraseña antes de guardarlos (véase el apartado [4.3.7\)](#page-25-2).

#### <span id="page-25-2"></span>**4.3.7 Seguridad/Autenticación**

En la pestaña [Security], se pueden definir los ajustes para la autenticación y la seguridad.

#### **Notas**

*El nombre de usuario predeterminado es "Admin"; la contraseña predeterminada es "Admin". Tenga en cuenta que la contraseña distingue entre mayúsculas y minúsculas.*

En el campo de entrada "New user name" (Nuevo nombre de usuario) se puede modificar el nombre de usuario. La contraseña puede modificarse en el campo de entrada "New password" (Nueva contraseña). La nueva contraseña debe escribirse nuevamente en el campo de entrada "Confirmation" (Confirmación). La contraseña introducida se cifra, pero pulsando sobre el símbolo **D** puede verse la contraseña como texto sin formato.

En la lista desplegable "TimeOut" (Tiempo de espera agotado) puede fijar el tiempo tras el cual se bloqueará el programa. Puede definir 15, 30 o 45 minutos. Se mostrará el tiempo actual hasta que se bloquee el programa.

Tras un tiempo sin utilizarse el ratón y el teclado superior al tiempo de espera especificado, el software se bloqueará. Para desbloquearlo, debe escribirse la contraseña utilizada para iniciar sesión.

Todo cambio debe confirmarse escribiendo la contraseña con la contraseña antigua antes de guardar.

Si se escribe la contraseña correcta, el botón  $\sqrt{\ }$  OK] pasa de gris a verde, los ajustes realizados se activan y se vuelve al menú principal.

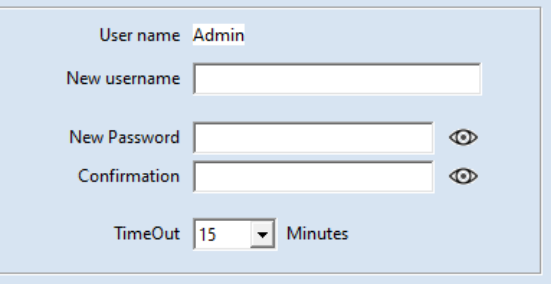

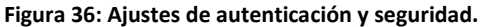

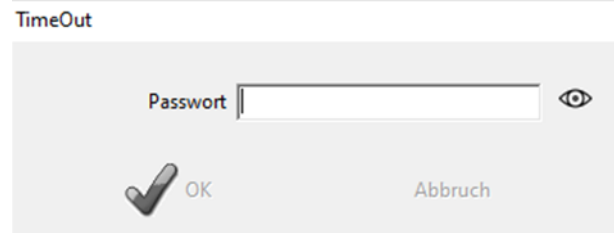

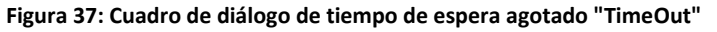

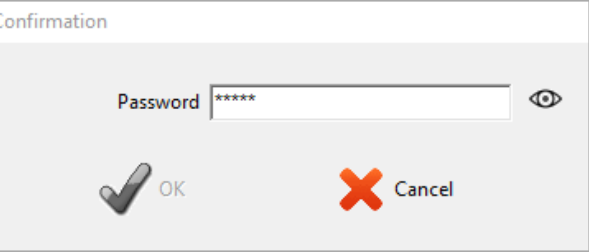

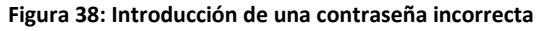

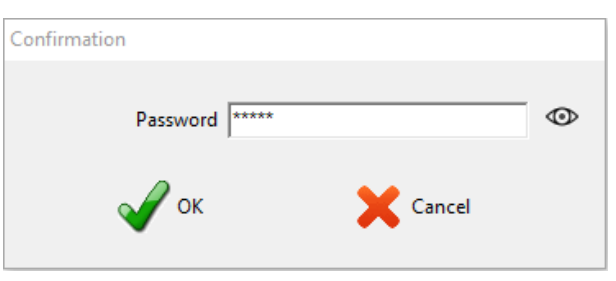

**Figura 39: Introducción de la contraseña correcta**

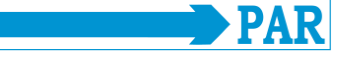

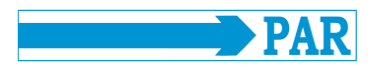

#### **Advertencia de seguridad • Protección de datos •**

*Antes de utilizar el programa por primera vez, cambie el nombre de usuario y la contraseña predeterminados para garantizar la protección de los datos relativos a la salud y de los pacientes.*

#### <span id="page-27-0"></span>**4.4 Instalación en la red**

El software PhysioPortWin es compatible con la integración en redes, es decir, los datos y las evaluaciones de los pacientes se pueden almacenar de forma centralizada (normalmente en un "servidor") y es posible acceder a estos datos desde todos los terminales.

Primero se define el directorio de datos respectivo y se libera en un servidor central.

Después se realiza una instalación local del programa en los terminales donde se va a utilizar el software PhysioPortWin.

A continuación, en [Settings] (Ajustes), pestaña [System] (Sistema), se introduce la carpeta para la base de datos compartida; la función de explorador integrada facilita la selección.

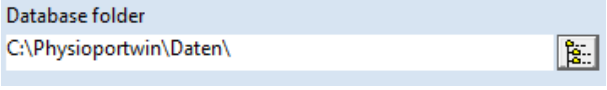

#### **Figura 40: Carpeta/ruta de la base de datos**

#### <span id="page-27-1"></span>**4.5 Salir del programa de forma segura**

La opción de menú [Quit] (Salir) sólo está disponible en el menú principal. Puede volver al menú anterior desde cualquier submenú a través del área de menú [**\*** Cancel] (Cancelar).

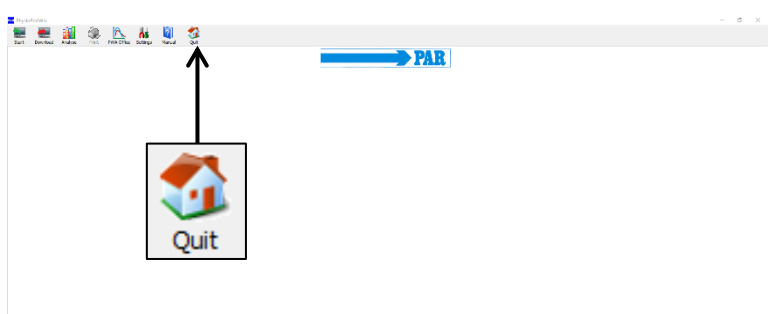

#### **Figura 41: Menú principal - Exit**

Además, la [X] de la esquina superior derecha de la pantalla le permite salir del software desde cualquier submenú sin volver al menú principal.

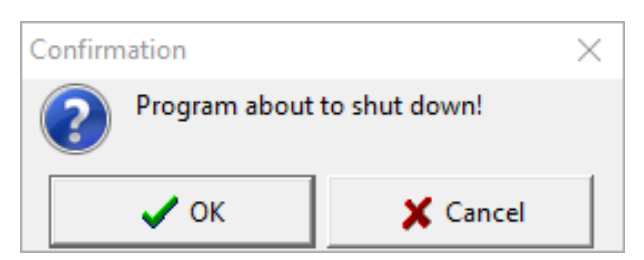

**Figura 42: Cuadro de diálogo de confirmación para cerrar el programa**

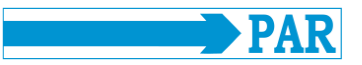

En ambos casos, aparece el mensaje de confirmación "The program is terminated!" (¡Se ha cerrado el programa!).

Si hace clic en el botón  $[ $\sqrt{}$  OK]$ , el programa se cierra definitivamente; si hace clic en el botón [**\*** Cancel], el software permanece activo.

#### <span id="page-28-0"></span>**4.6 Desinstalación**

El programa puede desinstalarse como sigue:

- 1. Para borrar todos los datos personales y de salud, abra el directorio de la base de datos (véase el apartado [4.4\)](#page-27-0); elimine la carpeta "Data" (Datos) y después haga clic con el botón derecho del ratón en "Empty Trash" para vaciar la papelera.
- 2. Abra el panel de control de Windows: pulse simultáneamente la combinación de teclas [Win] + [R], escriba "control" en el campo de entrada y confirme con "Aceptar" o [Intro].
- 3. En el menú "Desinstalar programa", busque el software PhysioPortWIn v1.6 en la lista.
- 4. Haga clic con el botón derecho del ratón sobre el software para abrir una ventana y seleccione la opción de menú "Desinstalar". El software queda desinstalado.

#### <span id="page-28-1"></span>**5 Iniciar la medición de la presión arterial**

#### <span id="page-28-2"></span>**5.1 Conexión del registrador**

Para configurar una medición de larga duración, es preciso conectar un registrador compatible del tipo PHYSIO-PORT o TONOPORT (véase el apartado [3.1\)](#page-12-1) al PC mediante un cable USB y encenderlo. Tras la autocomprobación y la indicación de la capacidad, en la pantalla del registrador aparece el símbolo de "conexión a PC". Asegúrese de que las pilas o pilas recargables de la unidad están completamente cargadas.

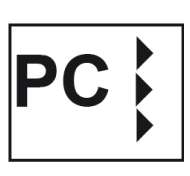

#### <span id="page-28-3"></span>**5.2 Inicio del programa**

Para configurar un registrador, abra el menú principal [Start] (Inicio) haciendo clic en el botón correspondiente.

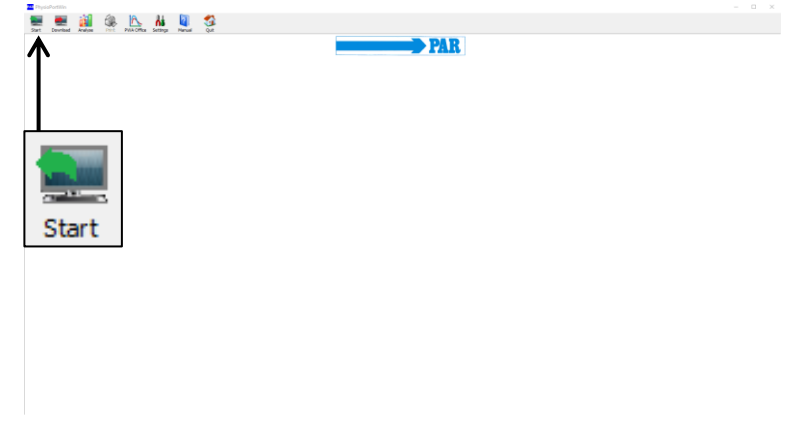

**Figura 43: Menú principal - Start**

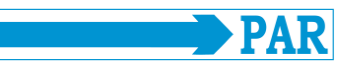

#### <span id="page-29-0"></span>**5.3 Seleccionar paciente**

#### <span id="page-29-1"></span>**5.3.1 Paciente conocido**

#### **Búsqueda de pacientes:**

En el campo "Name" (Nombre), escriba la primera letra del apellido del paciente que busca; aparecerán todos los pacientes cuyo nombre empiece por esta letra (en el ejemplo, por "M"). El paciente deseado se selecciona haciendo doble clic en la línea correspondiente.

Mediante los botones [PWA] y [SpO2], los conjuntos de datos pueden filtrarse en función de los parámetros.

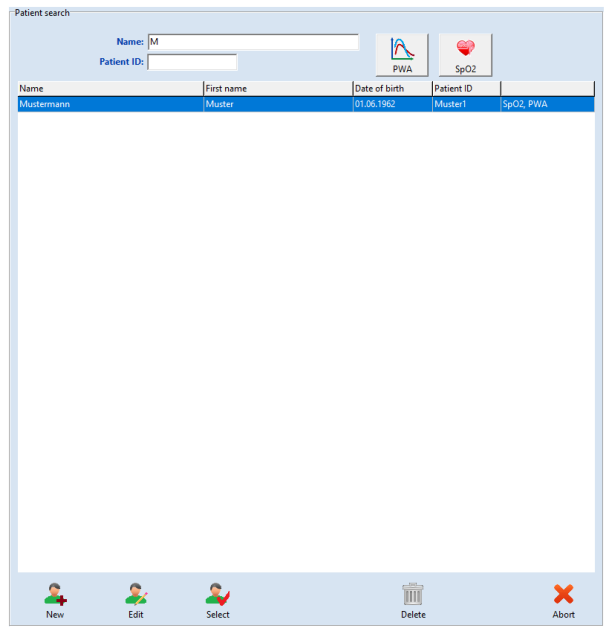

**Figura 44: Pantalla de selección de pacientes, todos los pacientes con "M"** 

#### <span id="page-29-2"></span>**5.3.2 Crear un nuevo paciente**

Si el paciente que busca aún no está en la base de datos, puede escribir directamente los datos del nuevo paciente. Para ello, abra la ventana de introducción de datos con el botón [New] (Nuevo), escriba todos los datos necesarios y guárdelos en la base de datos con [Save] (Guardar).

Si es necesario, el paciente puede introducir la medicación actual. **Figura 45: Alta de nuevo paciente**

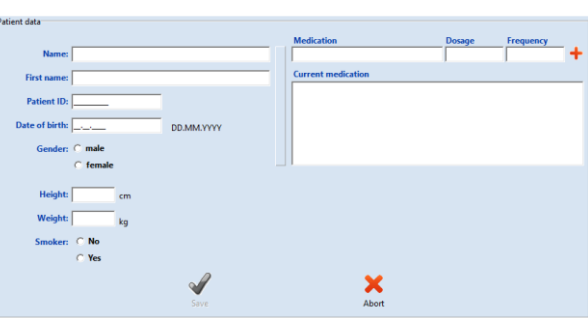

#### <span id="page-29-3"></span>**5.3.3 Editar los datos de los pacientes**

Una vez introducidos los datos del paciente, estos pueden editarse y modificarse en cualquier momento pulsando el botón [Edit] (Editar) de la ventana de búsqueda de pacientes.

**Nota** *El ID del paciente no puede modificarse una vez introducido y guardado porque es único.*

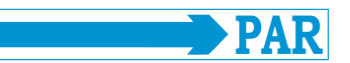

#### <span id="page-30-0"></span>**5.4 Configuración del registrador**

Tras seleccionar el paciente deseado, aparece la pantalla de configuración / programación del registrador para mediciones de larga duración.

Sólo en los registradores con función SpO2, aparece el área "Measurement" (Medición), donde se puede definir si se ha de determinar sólo la presión arterial, sólo la  $SpO<sub>2</sub>$  o ambos parámetros.

**Number of measurement intervals (Número de intervalos de medición):** Pueden ajustarse hasta 4 intervalos de medición diferentes; de serie se ofrecen dos intervalos (fase diurna y fase nocturna). Para cada intervalo de medición se pueden ajustar por separado el intervalo de medición, el intervalo entre mediciones, los minutos y la presión de bombeo máxima.

#### **Power supply (Fuente de alimentación):**

Se determina con qué tipo (pila o batería recargable) se realiza la medición actual de larga duración. **Figura 48: Determinación de la fuente de alimentación**

#### **Duración del intervalo (From … To …):**

El inicio y el final del intervalo correspondiente pueden fijarse por horas. Los intervalos de medición pueden fijarse por separado para los registradores con función SpO<sub>2</sub>.

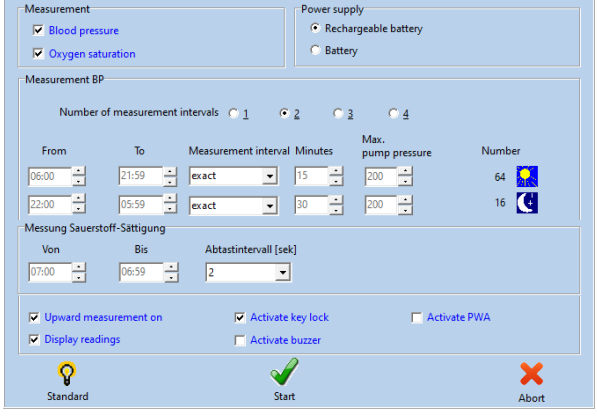

<span id="page-30-1"></span>**Figura 46: Parámetros de medición**

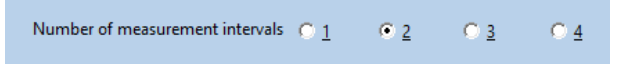

**Figura 47: Determinación del número de intervalos de medición**

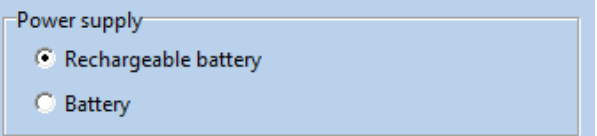

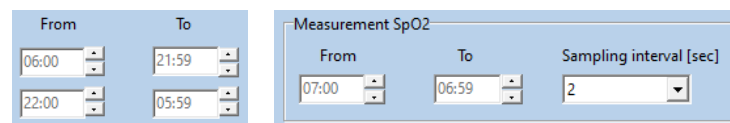

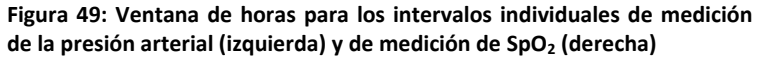

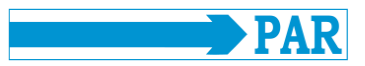

#### **Measurement interval (Intervalo de medición):**

Con el ajuste "exact", las mediciones se realizan exactamente en los intervalos de minutos fijados. Con el ajuste "approx.", los intervalos de medición varían aleatoriamente en ± 2 minutos respecto de las horas fijadas.

#### Measurement interval exact ᅬ approx. ⊣

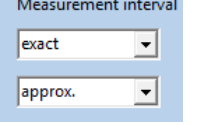

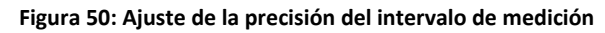

#### **Intervalo entre mediciones:**

El intervalo entre mediciones sucesivas puede configurarse entre 2 y 120 minutos. **Figura 51: Ajuste del intervalo de tiempo entre mediciones**

#### **Max. pump pressure (Presión de bombeo máx.)**

Limita la presión máxima del manguito al valor establecido entre 200 y 280 mmHg.

#### **Number (Número):**

El número total de mediciones establecidas se muestra tanto para cada intervalo de medición individual como para 24 horas.

**Display readings** 

Day-/Night switch activated

Upward measurement on

Activate buzzer

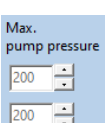

Minutes Ė

## **Figura 52: Ajuste de la presión máxima del manguito durante una**

**medición de la presión arterial**

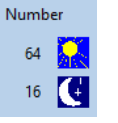

During 24 hours 80 measurements are taken.

**Figura 53: Número de mediciones por intervalo**

**Figura 54: Número de mediciones durante la medición de larga duración**

Los valores de la presión arterial se muestran en la pantalla del registrador.

Si se marca esta opción, se activa el interruptor día/noche del registrador.

La medición de la presión arterial se realiza con el método de medición ascendente (tecnología de medición por inflado).

El pitido interno (opcional) puede activarse y desactivarse. Si el pitido está activado, suena una señal acústica tras el encendido, antes de la medición y en caso de medición incorrecta.

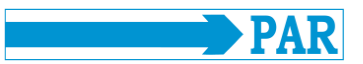

 $\Box$  Activate PWA

#### **Standard (Estándar):**

El botón [Standard] restablece los parámetros a los valores mostrados en la [Figura 46.](#page-30-1)

Tras establecer la configuración deseada, pulse el botón [Start] (Inicio) para poner en funcionamiento el registrador.

Primero se comprueba si hay mediciones en el registrador que aún no se hayan introducido por lectura; en tal caso, se emite el aviso correspondiente.

En caso contrario, la memoria del registrador se borra y los nuevos datos e intervalos de medición del paciente se transfieren al registrador.

Standard **Figura 55: Botón para restablecer la configuración realizada**

Activa la función de análisis de la onda de pulso si el monitor la admite. Si se activa esta función, se realiza un análisis de la onda de pulso después de cada medición de la presión

**PRECAUCIÓN • Confusión de paciente •** *El registrador debe ser reiniciado por el software PhysioPortWin antes de cada medición nueva. De lo contrario, las nuevas mediciones se asignan al paciente anterior (que sigue almacenado en el registrador). Sólo cuando se inicie una nueva medición de larga duración se borrarán del registrador los datos y valores de medición del paciente anterior.*

## <span id="page-32-0"></span>**6 Introducción por lectura de los datos del registrador**

arterial.

#### <span id="page-32-1"></span>**6.1 Conexión del registrador**

Para introducir mediante lectura y luego archivar los datos de medición del registrador, conecte el registrador al PC como se indica en el apartad[o 5.1.](#page-28-2)

#### <span id="page-32-2"></span>**6.2 Iniciar el archivo**

El archivo de los datos de medición puede iniciarse con el botón [Download] (Descargar) del menú principal.

Los valores medidos se extraen del registrador por lectura y se almacenan en la base de datos del paciente correspondiente.

A continuación, se muestra la evaluación gráfica de los resultados, que se explica en el apartad[o 7.](#page-33-0)

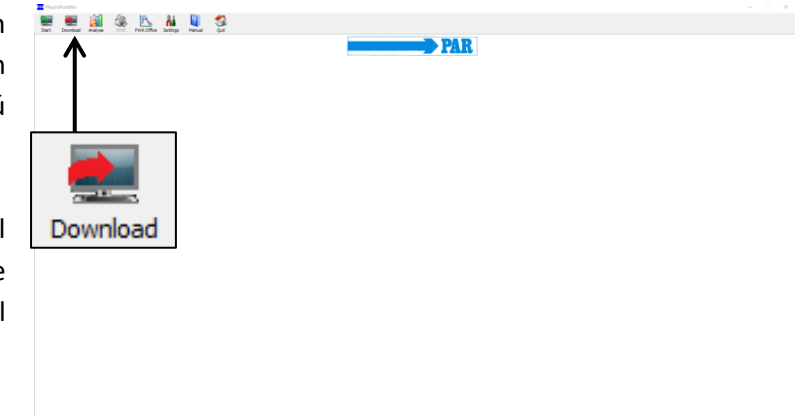

**Figura 56: Menú principal - Download (Read)**

Si se reciben los datos de forma incorrecta del dispositivo conectado, aparecerá un mensaje de error y deberá reiniciarse el proceso de introducción por lectura tras confirmarse el mensaje.

> **Nota** *Todos los datos disponibles se introducen siempre desde el registrador durante la lectura.*

## <span id="page-33-0"></span>**7 Análisis de mediciones**

#### <span id="page-33-1"></span>**7.1 Iniciar el análisis**

El botón [Analyse] (Analizar) se utiliza para abrir y visualizar los análisis almacenados.

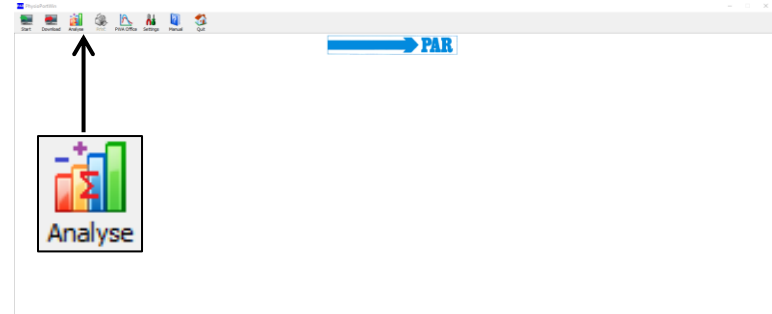

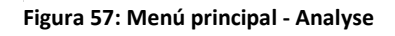

#### <span id="page-33-2"></span>**7.2 Buscar / eliminar análisis**

Aparece la ventana de selección de la base de datos de pacientes y se puede seleccionar el paciente según lo indicado en el apartado [5.3.1.](#page-29-1)

Aparece la pantalla para seleccionar [Select] el análisis almacenado en la base de datos para el paciente seleccionado.

En la ventana de selección, el análisis guardado se abre haciendo doble clic en la fecha correspondiente o marcando y haciendo clic en el botón [Select].

Para eliminar una evaluación concreta de la base de datos, seleccione la línea de fecha correspondiente en la ventana de selección (la línea aparece en azul) y, a continuación, pulse el botón [Delete].

Esta evaluación se elimina tras hacerse la pregunta de confirmación respectiva. **Figura 58: Ventana de selección de análisis**

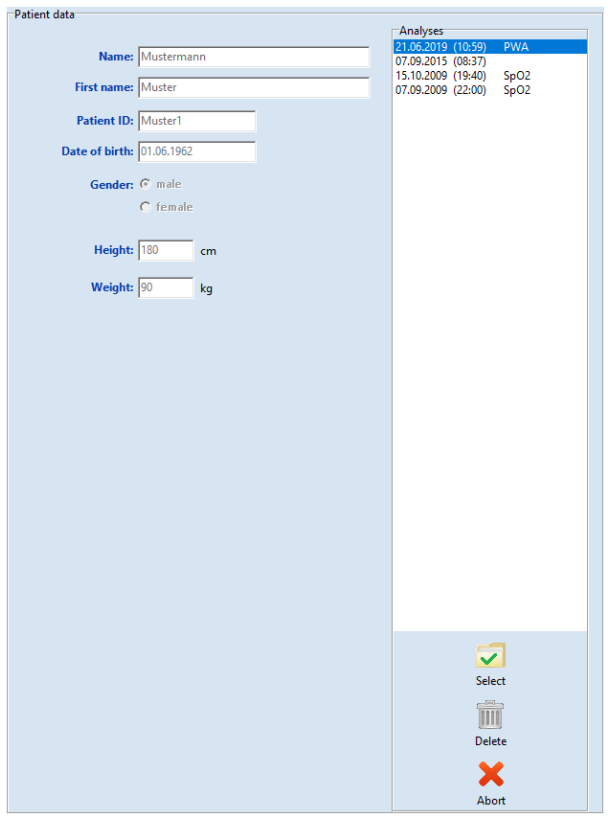

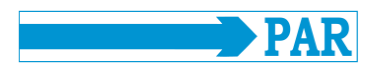

#### **Advertencia • Pérdida de datos •**

*Haga periódicamente una copia de seguridad de su base de datos, incluidos los registros individuales, para que pueda recuperar los datos en caso de corrupción de la base de datos o de los registros. El servicio de atención al cliente puede ayudarle con la recuperación.*

Si un registro de la base de datos está dañado, aparece un mensaje de error y dicho registro ya no se puede analizar.

#### <span id="page-34-0"></span>**7.3 Ilustraciones**

Los demás formatos de visualización pueden abrirse pulsando sobre la ficha correspondiente.

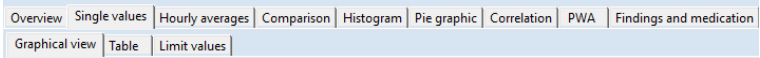

**Figura 59: Elección de la visualización**

#### <span id="page-34-1"></span>**7.3.1 Single values (Valores individuales)**

#### **Vista gráfica:**

Tras activar una evaluación específica, los valores medidos almacenados se muestran primero gráficamente.

En el diagrama se muestran los resultados de todas las mediciones individuales. Los valores límite establecidos para las fases diurna y nocturna (véase Settings) se muestran como líneas rojas.

Al mover el cursor sobre las curvas de valores medidos correspondientes, se muestra cada valor medido.

Durante una medición con PhysioPort, también se muestra una gráfica de los valores de SpO<sub>2</sub>.

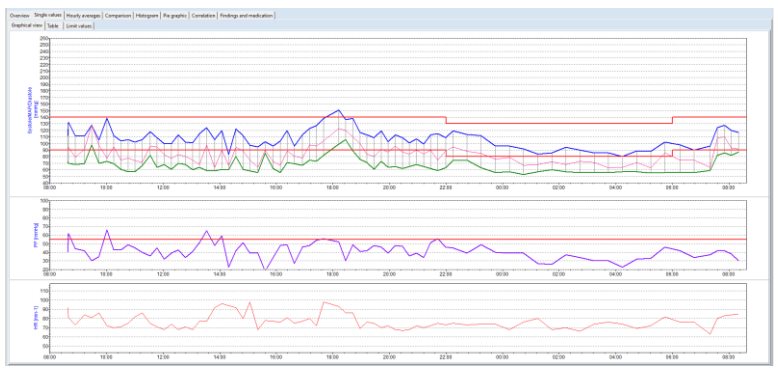

**Figura 60: Gráfica de valores individuales**

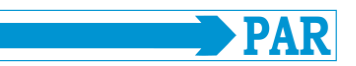

#### **Función de lupa:**

En la pestaña [Graphical view] (Vista gráfica) de la pestaña [Single values] (Valores individuales), se puede utilizar la función de lupa. La función de lupa integrada se utiliza para visualizar los valores medidos con mayor precisión.

La lupa aumenta la resolución temporal de la sección visualizada y puede desplazarse en un rango ajustable de 10 min – 4 h. El periodo de tiempo puede seleccionarse pulsando la flecha abajo. Las flechas izquierda y derecha sirven para desplazar el periodo de tiempo.

La lupa se activa haciendo clic en el intervalo de tiempo o en la gráfica. Otro clic en la gráfica o en el botón desactiva la lupa y vuelve a mostrar la evaluación completa.

#### **Tabla:**

En la representación de tabla se muestran todos los resultados de las mediciones con fecha/hora, sístole, diástole, frecuencia cardiaca y presión media.

Las mediciones adicionales que se activaron manualmente mediante el botón de arranque-parada están marcadas con el signo "+" después de la hora, los valores de la fase nocturna se marcan con "\*" y los valores de una medición ascendente se resaltan con "^". **Figura 63: Tabla de valores individuales**

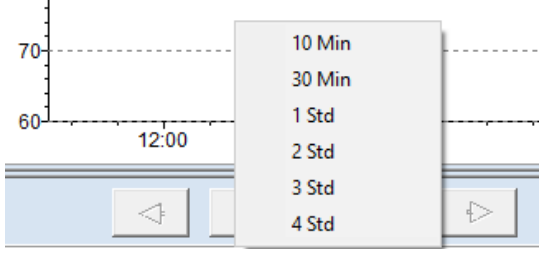

**Figura 61: Periodos de tiempo seleccionables para la función de lupa**

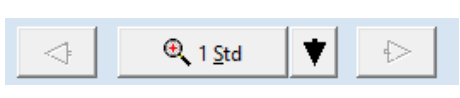

**Figura 62: Función de aumento**

| Overview Single values   Hourly averages   Comparison   Histogram   Pie graphic   Correlation   Findings and medication |              |                                                                            |                         |                |  |
|----------------------------------------------------------------------------------------------------|--------------|----------------------------------------------------------------------------|-------------------------|----------------|--|
| Graphical view Table                                                                                                    | Limit values |                                                                            |                         |                |  |
| Time                                                                                                    |              | Systole [mmHg]   Diastole [mmHg]   MAP [mmHg]   HR [min-1]   Error   Notes |                         |                |  |
| 07.09.2015 08:37                                                                                                    | 112          | $\bf 72$                                                                   | 92                      | 92             |  |
| 07.09.2015 08:39+                                                                                                    | 132          | 70                                                                         | 94                      | 81             |  |
| 07.09.2015 08:53                                                                                                    | 112          | 68                                                                         | 79                      | 73             |  |
| 07.09.2015 09:13                                                                                                    | 111          | 69                                                                         | 91                      | 84             |  |
| 07.09.2015 09:28                                                                                                    | 128          | 98                                                                         | 129                     | 81             |  |
| 07.09.2015 09:43                                                                                                    | 105          | 70                                                                         | 97                      | 86             |  |
| 07.09.2015 10:00                                                                                                    | 139          | 73                                                                         | 78                      | 72             |  |
| 07.09.2015 10:15                                                                                                    | 112          | 69                                                                         | 95                      | 70             |  |
| 07.09.2015 10:30                                                                                                    | 104          | 61                                                                         | 75                      | 71             |  |
| 07.09.2015 10:45                                                                                                    | 106          | 57                                                                         | 78                      | 75             |  |
| 07.09.2015 11:00                                                                                                    | 102          | 57                                                                         | 74                      | 82             |  |
| 07.09.2015 11:15                                                                                                    | 106          | 66                                                                         | $\overline{\mathbf{r}}$ | 86             |  |
| 07.09.2015 11:32                                                                                                    | 118          | 82                                                                         | 96                      | 75             |  |
| 07.09.2015 11:47                                                                                                    | 109          | 64                                                                         | 95                      | 71             |  |
| 07.09.2015 12:02                                                                                                    | 100          | 68                                                                         | 83                      | 68             |  |
| 07.09.2015 12:17                                                                                                    | 100          | 61                                                                         | 77                      | 74             |  |
| 07.09.2015 12:32                                                                                                    | 113          | 70                                                                         | 83                      | 68             |  |
| 07.09.2015 12:47                                                                                                    | 102          | 68                                                                         | 80                      | $\overline{7}$ |  |
| 07.09.2015 13:02                                                                                                    | 101          | 60                                                                         | 75                      | 68             |  |
| 07.09.2015 13:17                                                                                                    | 115          | 64                                                                         | 68                      |                |  |
| 07.09.2015 13:32                                                                                                    | 124          | 59                                                                         | 98                      |                |  |
| 07.09.2015 13:49                                                                                                    | 106          | 58                                                                         | 63                      | 92             |  |
| 07.09.2015 14:04                                                                                                    | 120          | 61                                                                         | 90                      | 96             |  |
| 07.09.2015 14:19                                                                                                    | 83           | 60                                                                         | 66                      | 94             |  |
| 07.09.2015 14:34                                                                                                    | 122          | 80                                                                         | 94                      | 92             |  |
| 07.09.2015 14:49                                                                                                    | 112          | 61                                                                         | 89                      | 80             |  |
| 07.09.2015 15:04                                                                                                    | 97           | 58                                                                         | 75                      | 98             |  |
| 07.09.2015 15:21                                                                                                    | 95           | 56                                                                         | 64                      | 68             |  |
| 07.09.2015 15:36                                                                                                    | 103          | 85                                                                         | 90                      | 78             |  |
| 07.09.2015 15:53                                                                                                    | 96           | 62                                                                         | 72                      | π              |  |
| 07.09.2015 16:08                                                                                                    | 104          | 56                                                                         | 67                      | 76             |  |

#### **Nota**

**• Eliminación de determinadas mediciones de un conjunto de datos •** *Para eliminar determinadas mediciones, active la línea en la tabla con un solo clic del ratón (la línea aparece en azul) y, a continuación, pulse el botón [Delete]. Tras la pregunta de confirmación respectiva, esta medición se eliminará.*

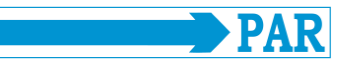

#### **Valores límite:**

Los valores límite, la fase diurna/nocturna y los valores individuales en tabla y gráfica se muestran de forma resumida. Aquí pueden ajustarse individualmente tanto los valores límite como la fase diurna/nocturna. Para los valores límite hay disponibles los siguientes ajustes, descritos en el apartado [4.3.4.](#page-24-0)

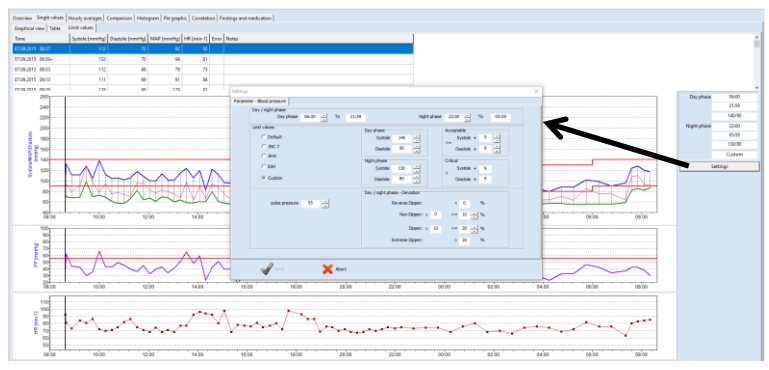

**Figura 64: Visualización y ajuste de valores individuales, fase diurna/nocturna y valores límite**

#### <span id="page-36-0"></span>**7.3.2 Overview (Vista general)**

En la vista general [Overview] se muestran el resumen numérico de la medición de la presión arterial de larga duración / (monitorización de SpO<sup>2</sup> opcional abajo) y las evaluaciones estadísticas tanto para el periodo de monitorización completo como para las fases diurna y nocturna por separado.

El software calcula los valores Dipper, Non-Dipper, Extreme Dipper o Reverse Dipper en la vista general del análisis día/noche.

| Beginning: 07.09.2015 (08:37) | End: 08.09.2015 (08:20) |                                                                                           |         |         | Number of measurements: 77<br>successful: 76 |  |
|-------------------------------|-------------------------|-------------------------------------------------------------------------------------------|---------|---------|----------------------------------------------|--|
|                               |                         | Overall statistics   Day phase statistics   Night phase statistics   Day / night analysis |         |         |                                              |  |
|                               |                         |                                                                                           |         |         |                                              |  |
|                               | $N = 76$                | Minimum                                                                                   | Average | Maximum | Standard dev.                                |  |
|                               | Systole [mmHg]          | 80                                                                                        | 108     | 151     | 14.7                                         |  |
|                               | Diastole [mmHg]         | 53                                                                                        | 67      | 106     | 11.3                                         |  |
|                               | MAP [mmHq]              | 63                                                                                        | 84      | 129     | 14.4                                         |  |
|                               | $HR[min-1]$             | 63                                                                                        | 77      | 98      | 8.1                                          |  |
|                               |                         |                                                                                           |         |         |                                              |  |
|                               |                         |                                                                                           |         |         |                                              |  |
|                               |                         |                                                                                           |         |         |                                              |  |
|                               |                         |                                                                                           |         |         |                                              |  |
|                               |                         |                                                                                           |         |         |                                              |  |
|                               |                         |                                                                                           |         |         |                                              |  |
|                               |                         |                                                                                           |         |         |                                              |  |

**Figura 65: Estadísticas globales de una medición de larga duración**

| Report<br>Beginning: 07.09.2015 (08:37)<br>End: 08.09.2015 (08:20)                        |                            | Duration: 23:43 Hours |             | Number of measurements: 77<br>successful: 76 |
|-------------------------------------------------------------------------------------------|----------------------------|-----------------------|-------------|----------------------------------------------|
| Overall statistics   Day phase statistics   Night phase statistics   Day / night analysis |                            |                       |             |                                              |
| Day / night phase                                                                         |                            |                       |             |                                              |
| Day phase                                                                                 | $06:00$ $-$<br>To<br>21:59 |                       | Night phase | 05:59<br>H<br>22:00<br>To                    |
|                                                                                           | <b>Total time</b>          | Day phase             | Night phase | <b>Deviation</b>                             |
| <b>Blood pressure [mmHq]</b>                                                              | 108/67                     | 112/69                | 95/59       | $-15.2\%$ / $-14.5\%$                        |
|                                                                                           |                            |                       |             | <b>Dipper</b>                                |
| Heart rate [beats/min]                                                                    | 77                         | 78                    | 73          | $-6.4%$                                      |
|                                                                                           |                            |                       |             |                                              |
| Number                                                                                    | 76                         | 59                    | 17          |                                              |
| <b>Limit values</b>                                                                       |                            | 140 / 90              | 130/80      |                                              |
| Systole > limit                                                                           | 1(1.3%)                    | 1(1.7%)               | $0(0.0\%)$  |                                              |
| Diastole > limit                                                                          | 3(3.9%)                    | $3(5.1\%)$            | $0(0.0\%)$  |                                              |
|                                                                                           |                            |                       |             |                                              |

<span id="page-36-1"></span>**Figura 66: Vista de un análisis día/noche con información sobre el tipo de patrón dipper del paciente**

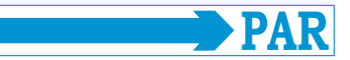

#### <span id="page-37-0"></span>**7.3.3 Hourly averages (Medias por horas)**

Los valores medios por horas de todos los parámetros medidos clínicamente significativos, incluida la presión de pulso (diferencia entre sístole y diástole) y el PRP (Pressure Rate Product, (sístole por frecuencia cardiaca)/1000), se muestran en la pestaña del mismo nombre. También está disponible una visualización gráfica (véase la pestaña [Graphic]).

|      | Graphical view Table      |       |                                                                                              |       |      |      |      |                |
|------|---------------------------|-------|----------------------------------------------------------------------------------------------|-------|------|------|------|----------------|
| Time |                           |       | Systole [mmHq]   Diastole [mmHq]   MAP [mmHq]   HR [min-1]   PD [mmHq]   PRP / 1000   Number |       |      |      |      |                |
|      | 07.09.2015 08:00 - 09:00  | 118.7 | 70.0                                                                                         | 88.3  | 82.0 | 48.7 | 9.7  | 3              |
|      | 07.09.2015 09:00 - 10:00  | 114.7 | 79.0                                                                                         | 105.7 | 83.7 | 35.7 | 9.6  | 3              |
|      | 07.09.2015 10:00 - 11:00  | 115.3 | 65.0                                                                                         | 81.5  | 72.0 | 50.3 | 8.3  | 4              |
|      | 07.09.2015 11:00 - 12:00  | 108.8 | 67.3                                                                                         | 84.0  | 78.5 | 41.5 | 8.5  | 4              |
|      | 07.09.2015 12:00 - 13:00  | 103.8 | 66.8                                                                                         | 80.8  | 70.3 | 37.0 | 7.3  | 4              |
|      | 07.09.2015 13:00 - 14:00  | 111.5 | 60.3                                                                                         | 76.0  | 78.5 | 51.3 | 8.8  | 4              |
|      | 07.09.2015 14:00 - 15:00  | 109.3 | 65.5                                                                                         | 84.8  | 90.5 | 43.8 | 9.9  | 4              |
|      | 07.09.2015 15:00 - 16:00  | 97.8  | 65.3                                                                                         | 75.3  | 80.3 | 32.5 | 7.8  | 4              |
|      | 07.09.2015 16:00 - 17:00  | 108.3 | 65.8                                                                                         | 78.8  | 77.3 | 42.5 | 8.4  | 4              |
|      | 07.09.2015 17:00 - 18:00  | 129.3 | 76.7                                                                                         | 99.3  | 83.3 | 52.7 | 10.8 | 3              |
|      | 07.09.2015 18:00 - 19:00  | 135.5 | 92.5                                                                                         | 113.3 | 83.5 | 43.0 | 11.3 | 4              |
|      | 07.09.2015 19:00 - 20:00  | 111.0 | 67.3                                                                                         | 85.5  | 73.3 | 43.8 | 8.1  | 4              |
|      | 07.09.2015 20:00 - 21:00  | 107.5 | 65.0                                                                                         | 89.3  | 68.8 | 42.5 | 7.4  | 4              |
|      | 07.09.2015 21:00 - 22:00  | 109.0 | 62.3                                                                                         | 84.5  | 72.5 | 46.8 | 7.9  | 4              |
|      | 07.09.2015 22:00 - 23:00  | 116.5 | 74.5                                                                                         | 91.5  | 74.0 | 42.0 | 8.6  | 2              |
|      | 07.09.2015 23:00 - 00:00  | 104.0 | 59.5                                                                                         | 80.5  | 74.0 | 44.5 | 7.7  | $\overline{a}$ |
|      | 08.09.2015  00:00 - 01:00 | 94.0  | 55.0                                                                                         | 73.0  | 72.0 | 39.0 | 6.8  | $\overline{a}$ |
|      | 08.09.2015 01:00 - 02:00  | 85.0  | 58.5                                                                                         | 70.0  | 74.0 | 26.5 | 6.3  | 2              |
|      | 08.09.2015 02:00 - 03:00  | 92.0  | 56.5                                                                                         | 70.5  | 68.0 | 35.5 | 6.3  | $\overline{a}$ |
|      | 08:09:2015 03:00 - 04:00  | 86.0  | 56.0                                                                                         | 67.0  | 75.0 | 30.0 | 6.5  | $\overline{a}$ |
|      | 08.09.2015 04:00 - 05:00  | 84.5  | 57.0                                                                                         | 67.5  | 71.5 | 27.5 | 6.0  | $\overline{c}$ |
|      | 08.09.2015 05:00 - 06:00  | 95.0  | 55.5                                                                                         | 74.5  | 77.0 | 39.5 | 7.3  | $\overline{c}$ |
|      | 08.09.2015  06:00 - 07:00 | 94.0  | 56.0                                                                                         | 75.0  | 76.0 | 38.0 | 7.1  | $\overline{c}$ |
|      | 08.09.2015 07:00 - 08:00  | 116.0 | 75.7                                                                                         | 94.0  | 75.3 | 40.3 | 8.7  | 3              |
|      | 08.09.2015 08:00 - 09:00  | 118.5 | 84.5                                                                                         | 92.5  | 84.5 | 34.0 | 10.0 | $\overline{c}$ |

**Figura 67: Representación en tabla de los valores medios por horas**

#### <span id="page-37-1"></span>**7.3.4 Comparison (Comparación)**

En la pestaña [Comparison] se pueden comparar dos series de mediciones tanto en forma de gráfica como de tabla.

En la parte izquierda de la pantalla se muestra la serie de mediciones seleccionada en ese momento. Puede seleccionar una serie de mediciones para compararla utilizando el menú desplegable "Date" (Fecha) situado a la derecha.

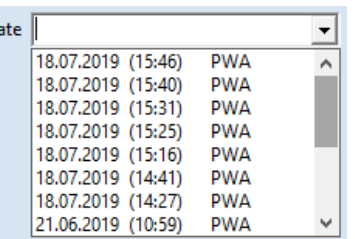

 $\mathbf{D}$ 

**Figura 68: Menú desplegable para seleccionar las series de mediciones disponibles para la comparación**

| Blood pressure [mmHg]  |        |        |
|------------------------|--------|--------|
| <b>Total time</b>      | 108/67 | 118/78 |
| Day phase              | 112/69 | 118/78 |
| Night phase            |        |        |
| Deviation              |        |        |
|                        |        |        |
| Heart rate [beats/min] |        |        |
| Total time             | 77     | 80     |
| Day phase              | 78     | 80     |
| Night phase            |        |        |
| Deviation              |        |        |

**Figura 69: Comparación en forma de tabla de dos series de mediciones de un paciente**

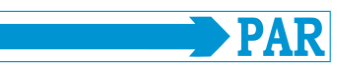

#### <span id="page-38-0"></span>**7.3.5 Histogram (Histograma)**

La frecuencia de determinados valores/rangos de valores de la presión arterial, así como la frecuencia cardiaca durante el día (véase la pestaña [Day phase] (Fase diurna)), por la noche (véase la pestaña [Night phase] (Fase nocturna)) y en todo el intervalo de medición (véase la pestaña [Total time] (Tiempo total)), pueden observarse de un vistazo mediante la representación con histograma.

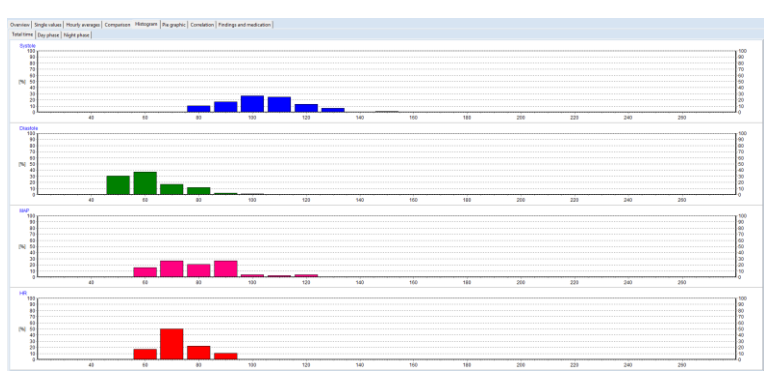

**Figura 70: Representación con histograma del tiempo total de medición**

#### <span id="page-38-1"></span>**7.3.6 Pie graphic (Gráfica circular)**

Los valores medidos también pueden mostrarse en forma de gráfica circular, de modo que pueda registrarse visualmente la proporción de valores medidos críticos que superan el valor límite establecido.

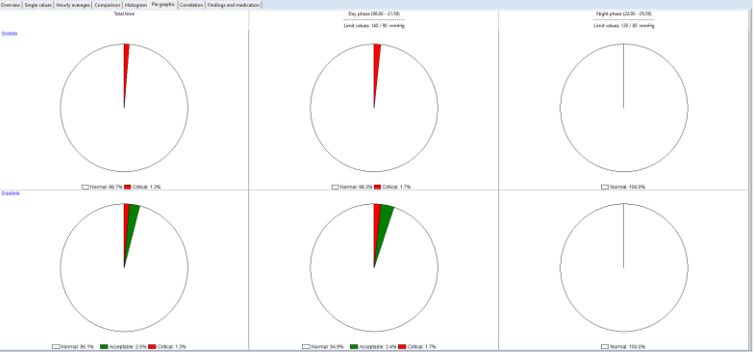

**Figura 71: Representación de los valores medidos en forma de gráfica circular**

#### <span id="page-38-2"></span>**7.3.7 Correlation (Correlación)**

En la pestaña [Correlation] puede visualizarse la correlación de los parámetros de presión arterial. Puede seleccionarse una combinación de dos parámetros de presión arterial mediante un menú desplegable.

En el diagrama se muestra la correlación entre la presión arterial diastólica y la sistólica. Cada punto corresponde a una medición.

Además, se puede visualizar la relación entre los valores de presión arterial y la presión arterial media.

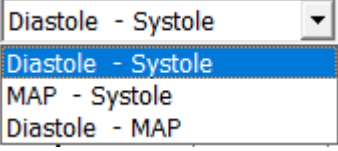

**Figura 72: Menú desplegable para seleccionar los parámetros de visualización de la correlación**

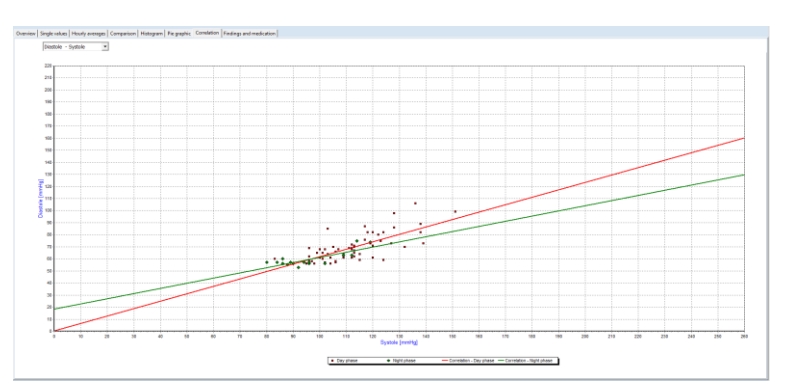

**Figura 73: Correlación de los valores de presión arterial sistólica y diastólica**

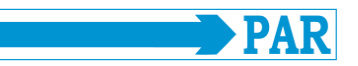

#### <span id="page-39-0"></span>**7.3.8 Findings and medication (Hallazgos y medicación)**

En la pestaña [Findings and medication], el usuario puede introducir y guardar un hallazgo para la serie de mediciones actual. Este texto también se imprime en la página de resumen y puede transferirse al PED de la consulta.

Asimismo, el usuario puede ver la medicación actual si la ha introducido en la ficha del paciente y ajustarla si es necesario.

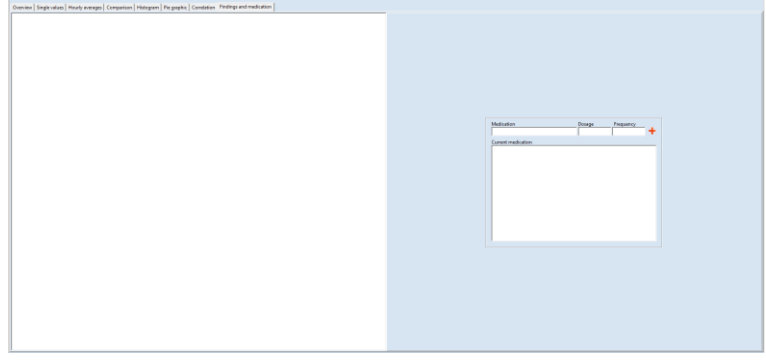

**Figura 74: Lista de hallazgos y medicación libremente editable**

#### <span id="page-39-1"></span>**7.4 Evaluación de los análisis de la onda de pulso**

#### <span id="page-39-2"></span>**7.4.1 Vista general de las series de mediciones**

Inicie el análisis pulsando el botón [Analyse] (véase el apartado [7.1\)](#page-33-1). Mediante el botón [PWA] (Análisis de la onda de pulso), se realiza un filtrado de pacientes y sólo se muestran los pacientes con análisis de la onda de pulso. La búsqueda de pacientes se describe en el apartado [5.3.1.](#page-29-1) A continuación, seleccione la serie de mediciones (véase el apartado [7.2\)](#page-33-2).

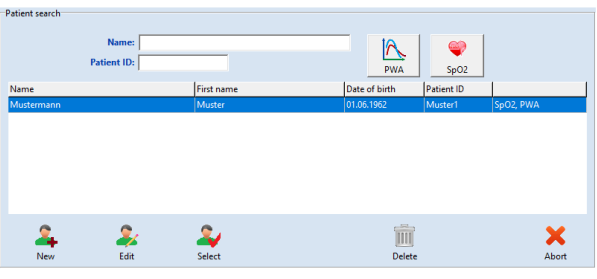

**Figura 75: Búsqueda de pacientes**

#### **Nota**

*Las mediciones sin abreviaturas contienen lecturas de la presión arterial. La abreviatura SpO<sup>2</sup> indica que la medición contiene datos de saturación de oxígeno. La abreviatura PWA indica que la medición contiene datos de análisis de la onda de pulso.*

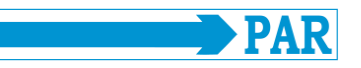

Haga clic en la pestaña [PWA] (1) para ver los resultados de la prueba seleccionada.

En el área de navegación de la izquierda se enumeran todas las mediciones de la serie de mediciones. Haciendo clic en la fecha del examen (2.1), se muestra en el lado derecho una vista general de todas las mediciones del examen y se accede a la vista general de todos los rangos de medición. Haciendo clic en la hora de una medición (2.2), se muestran los resultados de esta medición única como se describe en el apartado [7.4.2.](#page-41-0)

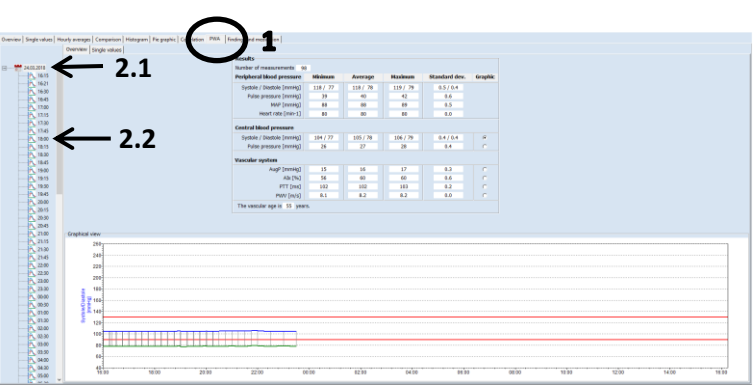

**Figura 76: Vista general completa de la serie de mediciones de PWA**

## **Overview (Vista general):**

En esta pestaña se muestra una vista general de toda la serie de mediciones.

Se muestran el número de mediciones, la desviación mínima, media, máxima y típica de la presión arterial periférica y central, y los parámetros del análisis de la onda de pulso (sistema vascular) de la serie de mediciones.

En la columna "Graphics" (Gráficas) se puede visualizar individualmente el curso temporal de cada parámetro.

Los valores límite establecidos (véase el apartado [4.3.6\)](#page-25-1) se muestran como líneas rojas en la gráfica. Los valores límite pueden modificarse directamente mediante el botón [Settings] (Ajustes).

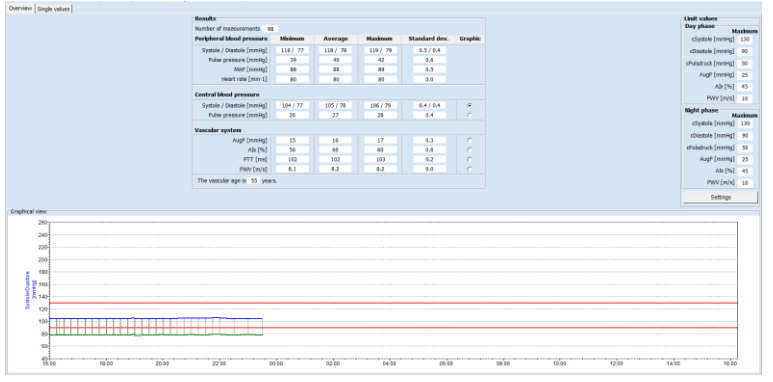

**Figura 77: Vista general completa de los datos de PWA de una serie de mediciones**

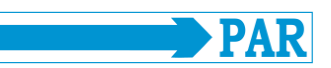

#### **Single values (Valores individuales):**

Puede acceder a esta pantalla haciendo clic en la pestaña [Single values].

La hora de la medición y los valores medidos de la presión arterial sistólica central (cSystole) y diastólica central (cDiastole), la presión de pulso central (cPP), la presión de aumento (AugP) y el índice de aumento (AIx), el tiempo de transmisión de pulso (PTT) y la velocidad de la onda de pulso (PWV) se incluyen en una tabla.

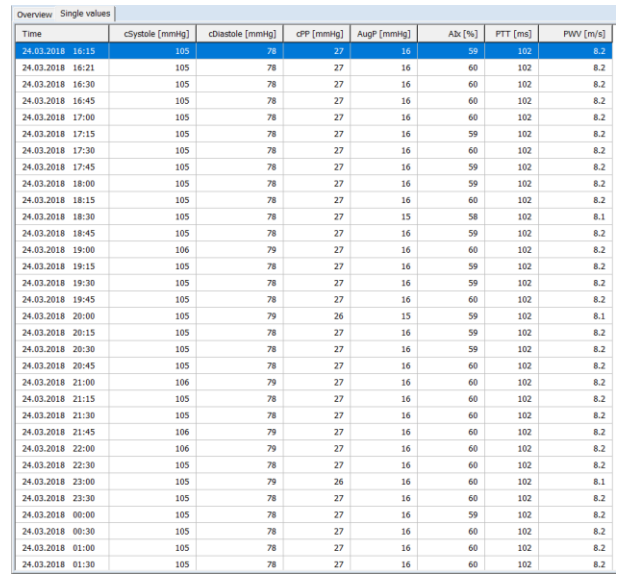

**Figura 78: Tabla de valores individuales de los datos de PWA de una serie de mediciones**

#### <span id="page-41-0"></span>**7.4.2 Análisis detallado de una medición de PWA**

#### **Overview (Vista general):**

Se muestran los datos del paciente (arriba a la izquierda), una representación gráfica de la onda de pulso periférica (abajo a la izquierda) y los resultados de la medición individual. Los pulsos no válidos se marcan en rojo y no se tienen en cuenta en el análisis.

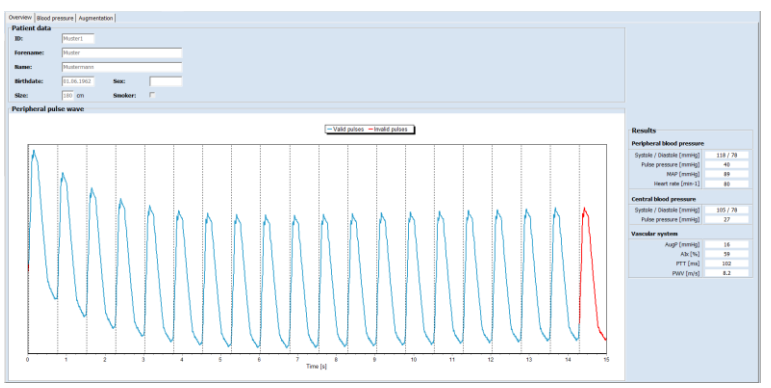

**Figura 79: Vista general de los datos de PWA de una medición única**

## **Blood pressure (Presión arterial):**

En la pestaña [Blood pressure] se muestran la onda de pulso periférica media y la onda de pulso aórtica reconstruida.

También dispondrá de una visualización de los valores de presión arterial obtenidos.

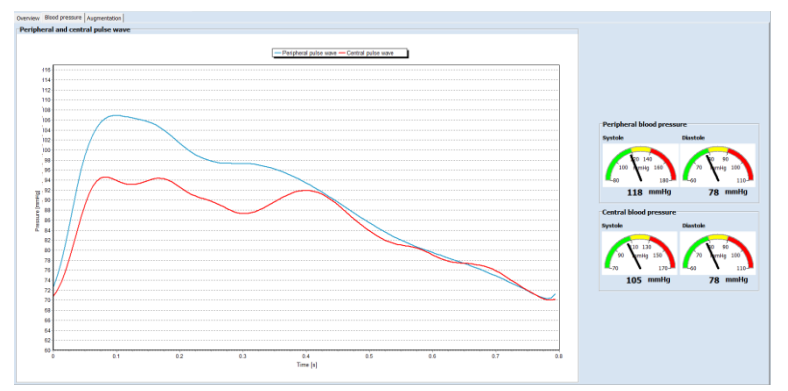

**Figura 80: Visualización de los valores de la presión arterial**

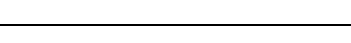

#### **Augmentation (Aumento):**

En la pestaña [Augmentation] se muestra la descomposición de la onda aórtica en sus componentes propagados y reflejados. Estas ondas se utilizan para determinar el aumento. Los puntos P1 y P2 para determinar los parámetros de aumento se muestran en el área de acción de separación de la onda de pulso.

A la derecha se muestran la presión de aumento (AugP), que se calcula a partir de la diferencia entre P1 y P2, y el índice de aumento (AIx), que indica el porcentaje de la presión de aumento respecto de la presión de pulso.

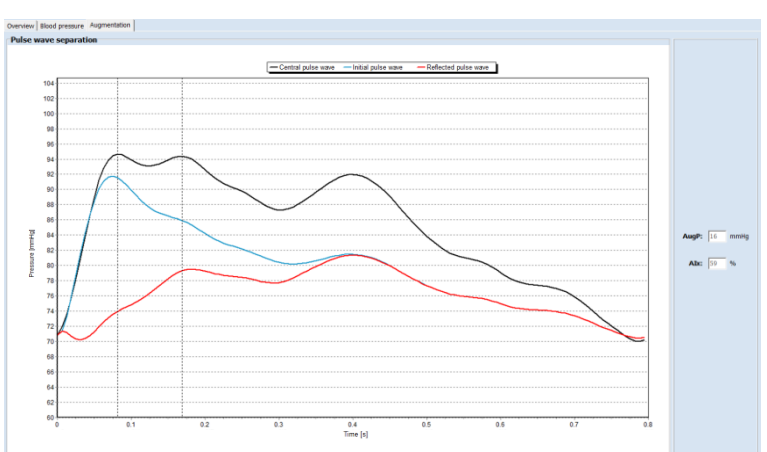

**Figura 81: Visualización de la separación y el aumento de la onda de pulso**

## <span id="page-42-0"></span>**8 PTW Office (Consulta de PWA)**

La opción de menú [PWA Office] se utiliza para realizar una única medición con visualización directa de los resultados de la medición de un análisis de la onda de pulso, con el fin de obtener un extracto rápido sobre el estado vascular en la consulta. Esta medición única no está destinada a sustituir la función de medición de larga duración, sino que debe utilizarse para justificar una medición de larga duración.

#### <span id="page-42-1"></span>**8.1 Preparación**

Inicie esta función de medición haciendo clic en el botón [PWA Office]. La búsqueda de pacientes se describe en el apartado [5.3.1.](#page-29-1) Si todavía no se ha incluido el paciente, se puede crear un nuevo paciente como se describe en el apartado [5.3.2.](#page-29-2)

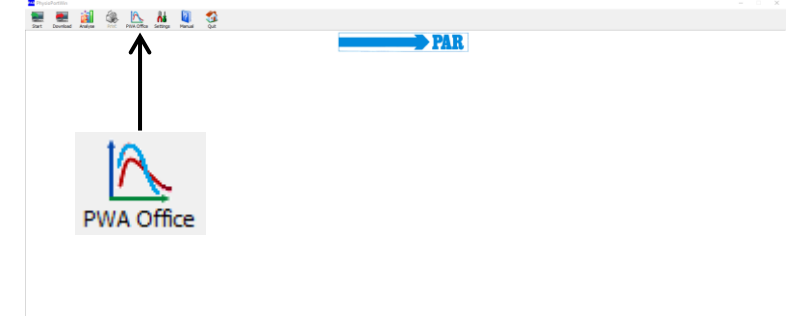

**Figura 82: Menú principal - PTW Office**

Ponga en marcha el registrador y conéctelo al PC tal como se indica en el apartad[o 5.1.](#page-28-2)

**Nota** *Asegúrese de que el instrumento seleccionado es compatible con la función de análisis de la onda de pulso (consulte el apartado [3.1\)](#page-12-1).*

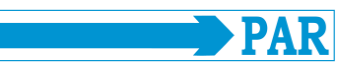

Haga clic en el botón [Start] para iniciar una medición.

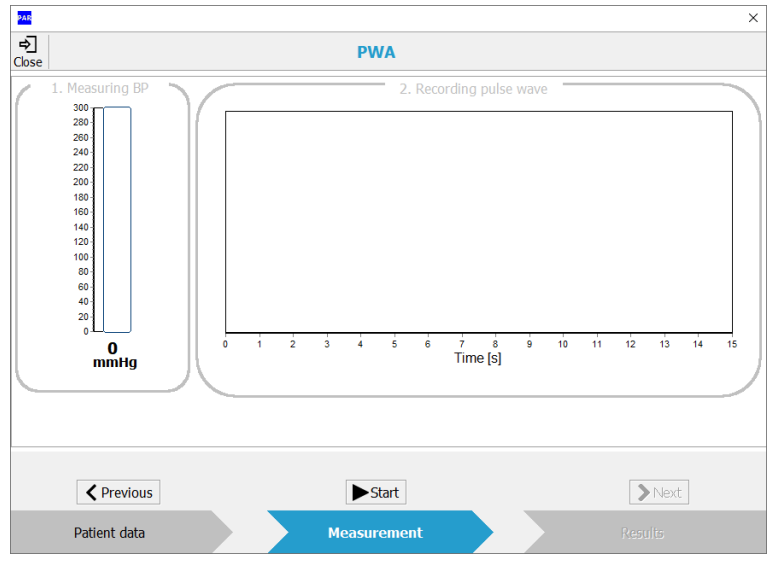

**Figura 83: PWA Practice**

No podrá iniciar la medición si el registrador está apagado o no está conectado al PC. En este caso, el botón [Start] está desactivado y aparece el mensaje "Search device" (Buscar dispositivo).

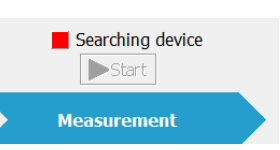

**Figura 84: Indicador de error "Search device"**

#### <span id="page-43-0"></span>**8.2 Descripción del procedimiento de medición**

El aparato inicia de forma predeterminada el análisis de la onda de pulso con una medición de la presión arterial.

En el área de acción "1. Measuring BP" (Midiendo PA), se muestra la presión actual del manguito. Tras la medición correcta de la presión arterial y de alcanzar la MAP determinada, el área de acción aparece en color verde.

En el área de consulta de PWA se utilizan diferentes códigos de color para indicarle al usuario el estado de la medición. El significado del código de color se explica a la derecha.

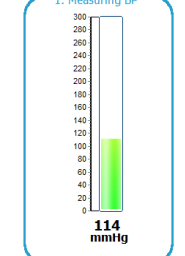

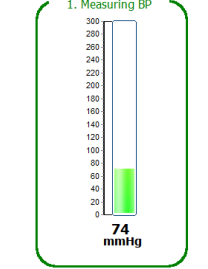

**Figura 85: Medición en curso Figura 86: Medición finalizada**

**Gris: inactivo, no ejecutado todavía**

**Azul: activo**

**Verde: finalizado correctamente**

**Rojo: cancelación manual o medición incorrecta**

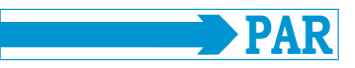

La medición puede cancelarse en cualquier momento pulsando el botón [Stop] (Detener).

Acto seguido, se registran las ondas de pulso a nivel de la presión arterial media. Al finalizar el registro, las ondas de pulso individuales se muestran por separado por sus puntos de la línea base (líneas discontinuas verticales), los pulsos no utilizados para el análisis se marcan en rojo y la calidad de la señal se evalúa en función del número de pulsos utilizables.

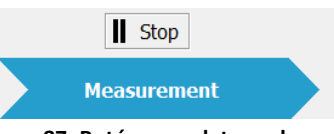

**Figura 87: Botón para detener la medición**

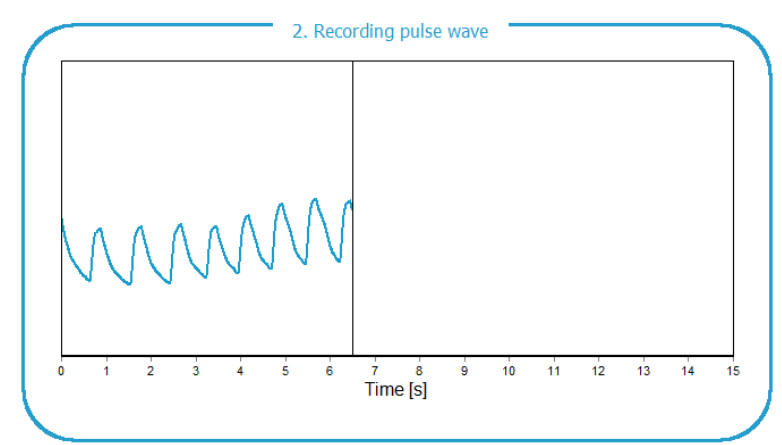

**Figura 88: Registro en curso de las ondas de pulso en el brazo**

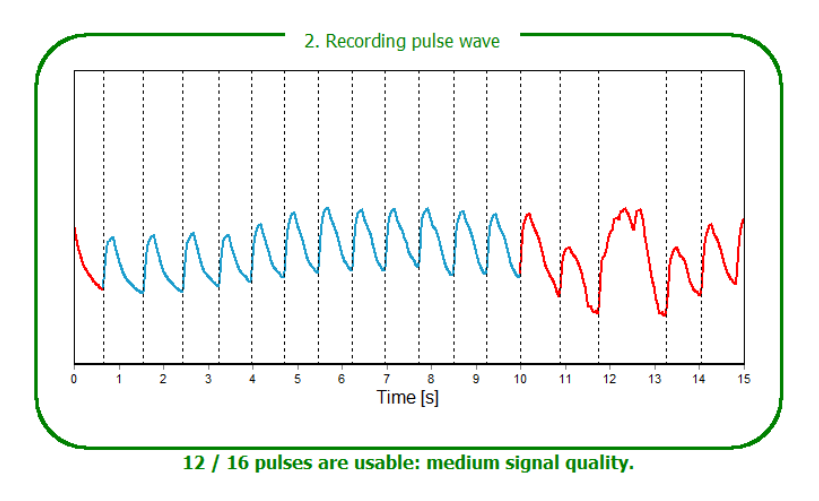

**Figura 89: Registro de las ondas de pulso finalizado**

 $\zeta$  Previous  $\blacktriangleright$  Start  $\sum$  Next Patient data Measurement Results

**Figura 90: Área de navegación de la opción de menú PWA Office de la sección "Measurement"**

Si hace clic en el botón [Next] (Siguiente) o en el botón [Results] (Resultados) del área de navegación inferior, podrá ver directamente los resultados del análisis de la onda de pulso. El área de resultados corresponde a la evaluación de una medición de PWA (véase el apartado [7.4.2\)](#page-41-0).

> **Nota** *Todas las mediciones correctas se almacenan automáticamente en la base de datos de pacientes como un único registro.*

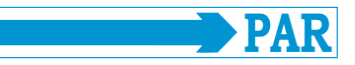

Con el botón [Previous] (Anterior) o [Measurement] (Medición) puede volver del rango de resultados al rango de medición para realizar otra medición nueva.

Utilice el botón [Close] (Cerrar) o [X] para volver al menú principal.

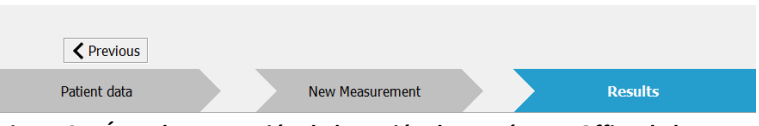

**Figura 91: Área de navegación de la opción de menú PWA Office de la sección "Results"**

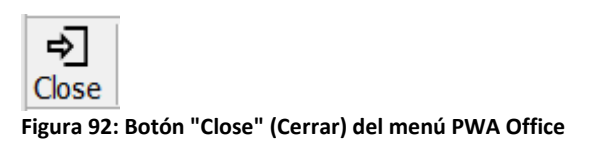

## <span id="page-45-0"></span>**9 Otros botones**

#### <span id="page-45-1"></span>**9.1 Print (Imprimir)**

El botón [Print] (Imprimir) le permite imprimir los resultados.

El alcance de la impresión, es decir, qué pestañas deben imprimirse, puede definirse individualmente; se puede definir previamente un formato estándar en [Settings] (Ajustes) (véase el apartado [4.3.3](#page-22-0) - Printout (Impresión)).

La vista previa de impresión integrada, que se activa seleccionando "with preview" (con vista previa), permite realizar una evaluación preliminar de las páginas de impresión creadas.

Pulsando el botón [Print] (Imprimir) se inicia el proceso de impresión.

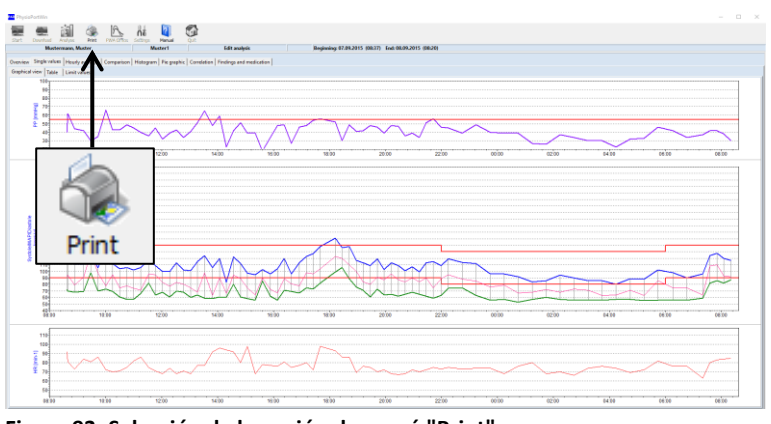

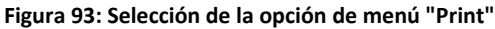

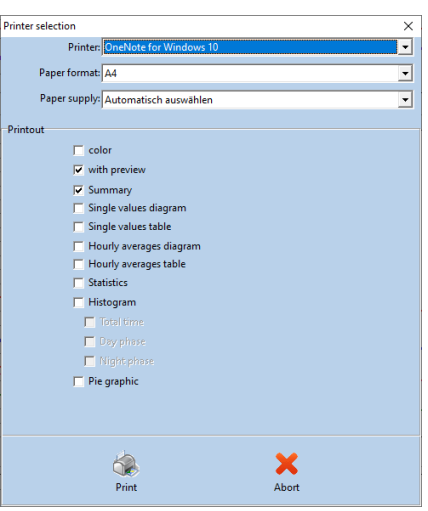

**Figura 94: Cuadro de diálogo de impresión**

**Nota** *La opción de menú "Print" sólo se puede seleccionar si hay una serie de mediciones abierta.*

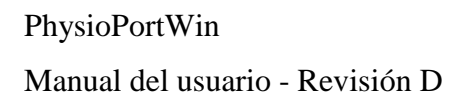

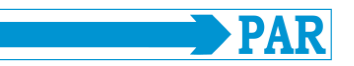

#### <span id="page-46-0"></span>**9.2 PDF Export (Exportación a PDF)**

El botón [PDF Export] permite guardar los resultados en formato PDF.

El alcance de la exportación, es decir, qué pestañas deben exportarse, puede definirse individualmente; se puede definir previamente un formato predeterminado en [Ajustes] (Settings) (véase el apartado [4.3.3](#page-22-0) - PDF Export (Exportación a PDF)).

Pulsando el botón [PDF Export] se inicia la exportación.

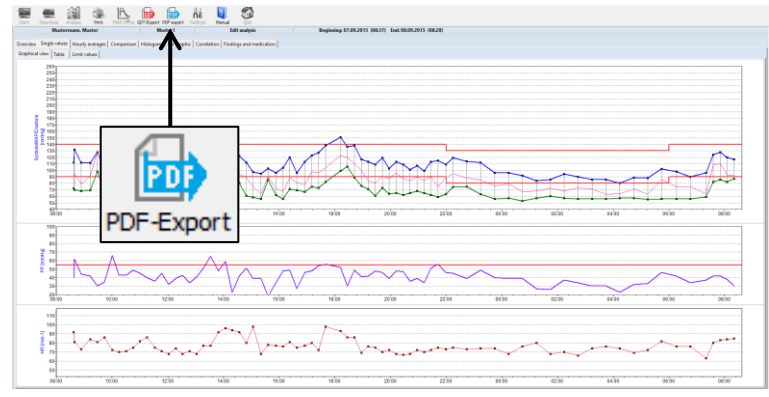

**Figura 95: Selección de la opción de menú "PDF Export"**

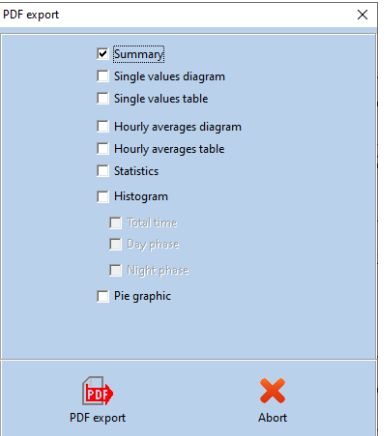

**Figura 96: Cuadro de diálogo de exportación a PDF**

**Nota** *La opción de menú "PDF Export" sólo se puede seleccionar si hay una serie de mediciones abierta.*

## <span id="page-46-1"></span>**9.3 GDT Export (Exportación GDT a PED de consulta)**

El botón [GDT Export] permite el intercambio de datos y resultados de evaluaciones de pacientes entre los sistemas de PED de consultas/clínicas y el PhysioPortWin.

Este menú sólo está disponible si la interfaz de PED de la consulta con el software PhysioPortWin está activada en [Settings] (Ajustes) (consulte el apartado [4.3.2\)](#page-19-0).

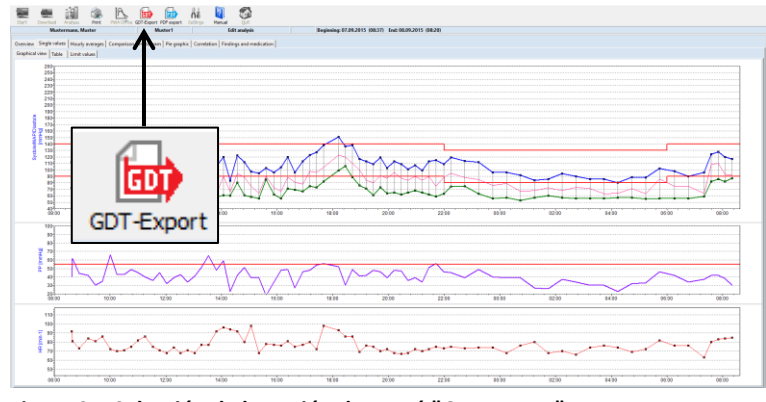

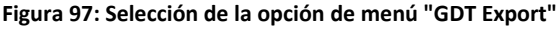

#### PhysioPortWin

#### Manual del usuario - Revisión D

Pulsando el botón [GDT Export], se crea un archivo GDT de acuerdo con los ajustes realizados y se almacena en el directorio configurado. La creación correcta del archivo GDT es confirmada por el software mediante un cuadro de diálogo.

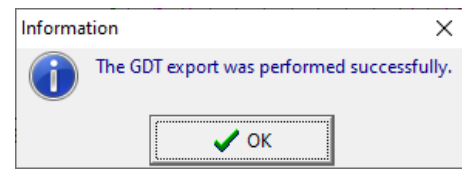

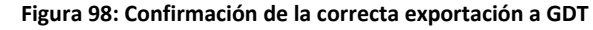

#### **Nota**

*Sólo se puede crear un archivo GDT a la vez para el sistema de PED de la consulta/clínica. Este archivo GDT se borra automáticamente una vez que ha sido leído por el sistema de PED. Si aún no se ha leído un archivo GDT, aparecerá un mensaje de error.*

## <span id="page-47-0"></span>**9.4 CSV Export (Exportación a CSV)**

El botón [CSV Export] le permite guardar la tabla de valores individuales en formato CSV y crear un archivo de texto con formato que contiene todos los valores medidos.

Este botón se encuentra en la subpestaña [Table] (Tabla) de la pestaña [Single values] (Valores individuales) (véase la [Figura 100\)](#page-47-1), en la subpestaña [Single values] de la pestaña [PWA] y en la subpestaña [Day/night analysis] (Análisis día/noche) de la pestaña [Overview] (Vista general).

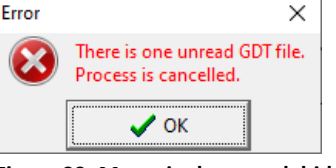

**Figura 99: Mensaje de error debido a un archivo GDT no leído**

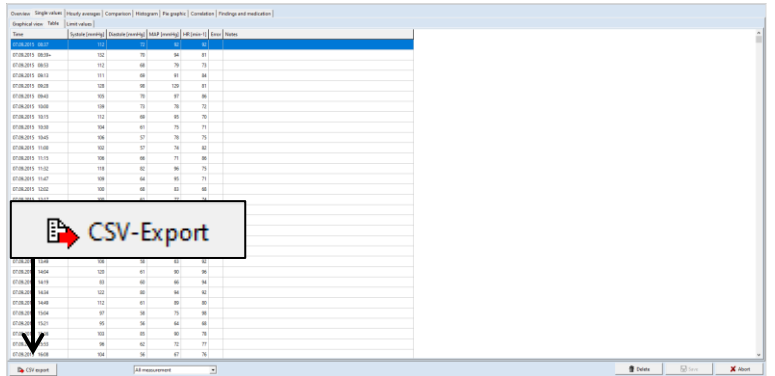

<span id="page-47-1"></span>**Figura 100: Selección de "CSV Export"**